### **Running LHASA version 1 in Google Earth Engine** Dr. Nishan Kumar Biswas

本田井

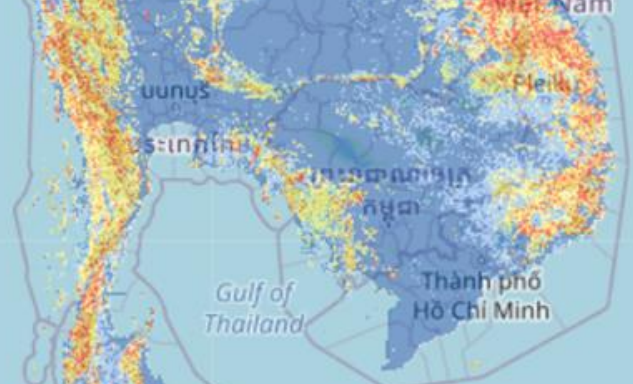

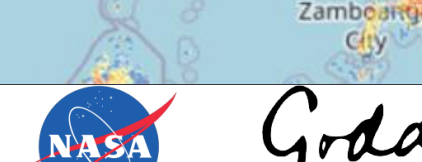

**Puerto Princesa** 

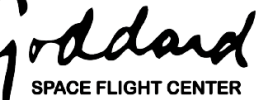

LANDSLIDES @ NASA

<sup>க</sup>வாழ்ப்பாணம்

Channa

 $\alpha$ 

Pravagra

Patna

Kolkata

lace

**Vew Delhi** 

Kanpur

### **Methodology**

# LHASA version 1

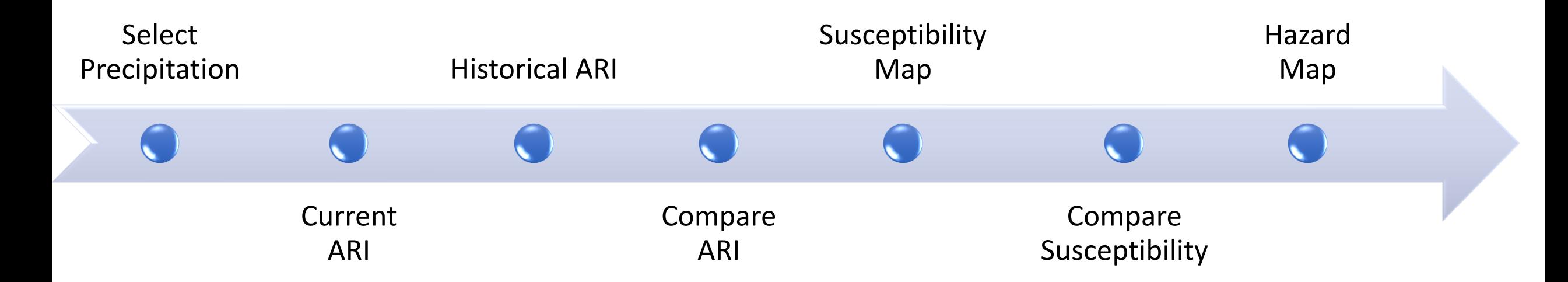

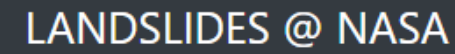

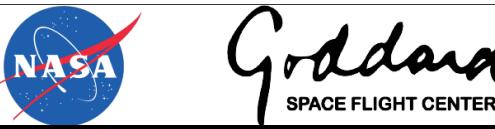

### **Step 1: Precipitation**

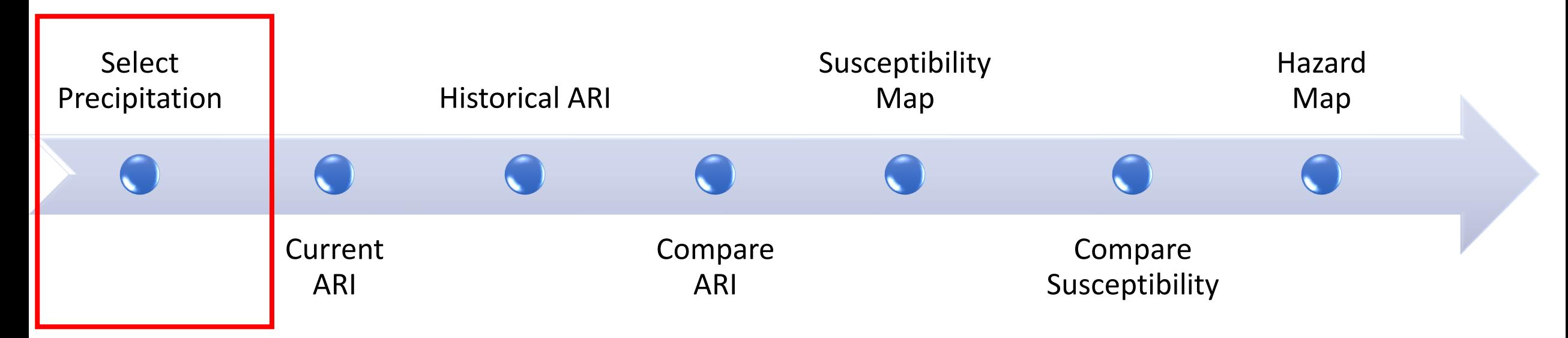

#### **Requirements:**

1)Access to code window of Earth Engine 2)Precip\_Visualization\_Code.txt

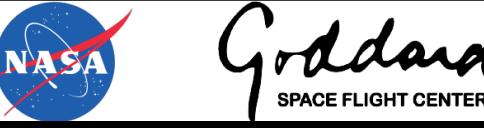

#### **Precipitation availability in Google Earth Engine (GEE)**

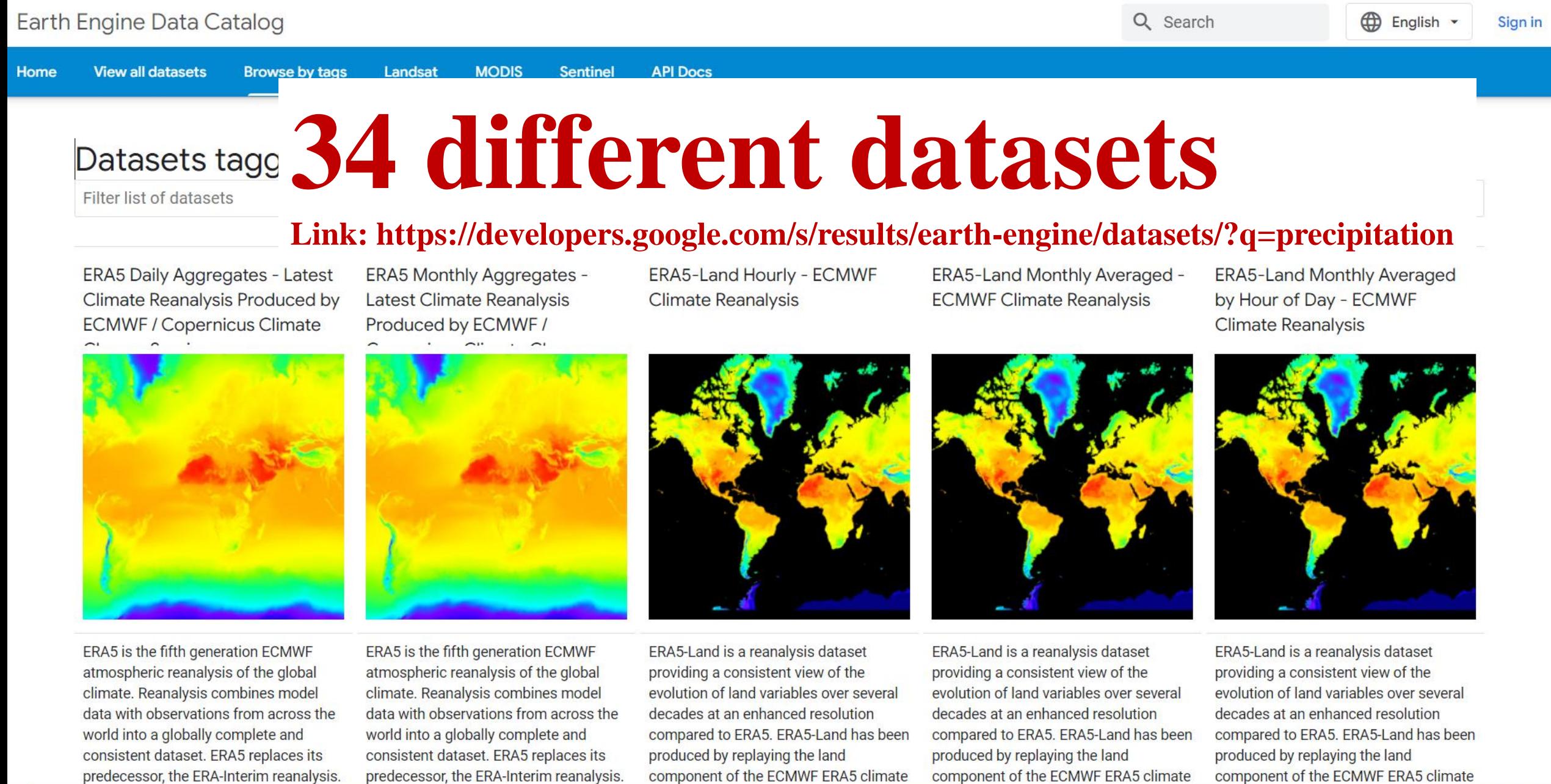

First, import precipitation data in GEE <https://code.earthengine.google.com/>

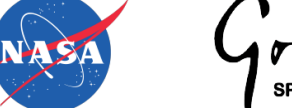

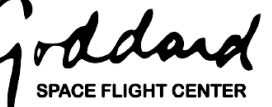

#### **Searching and selecting precipitation**

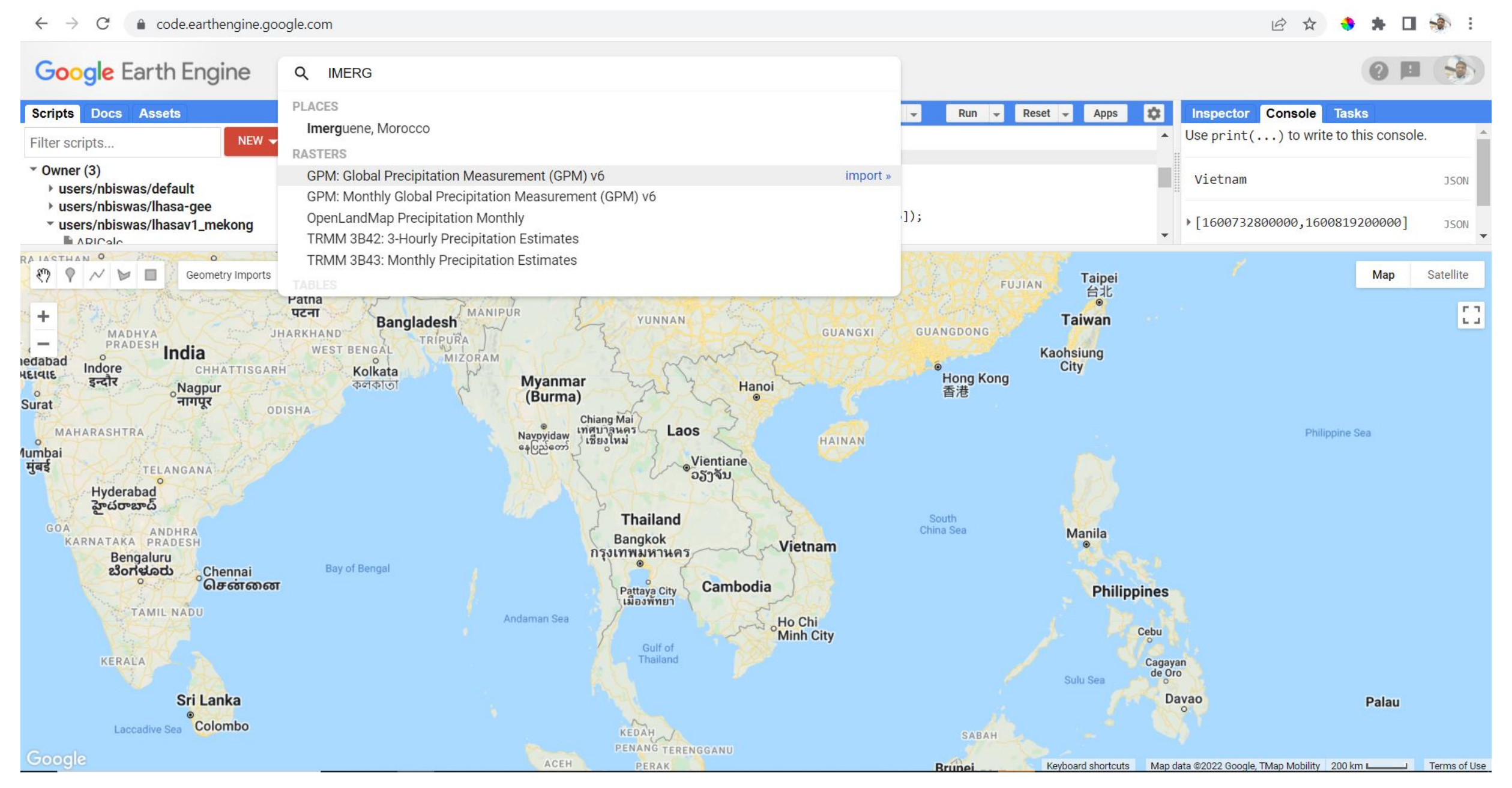

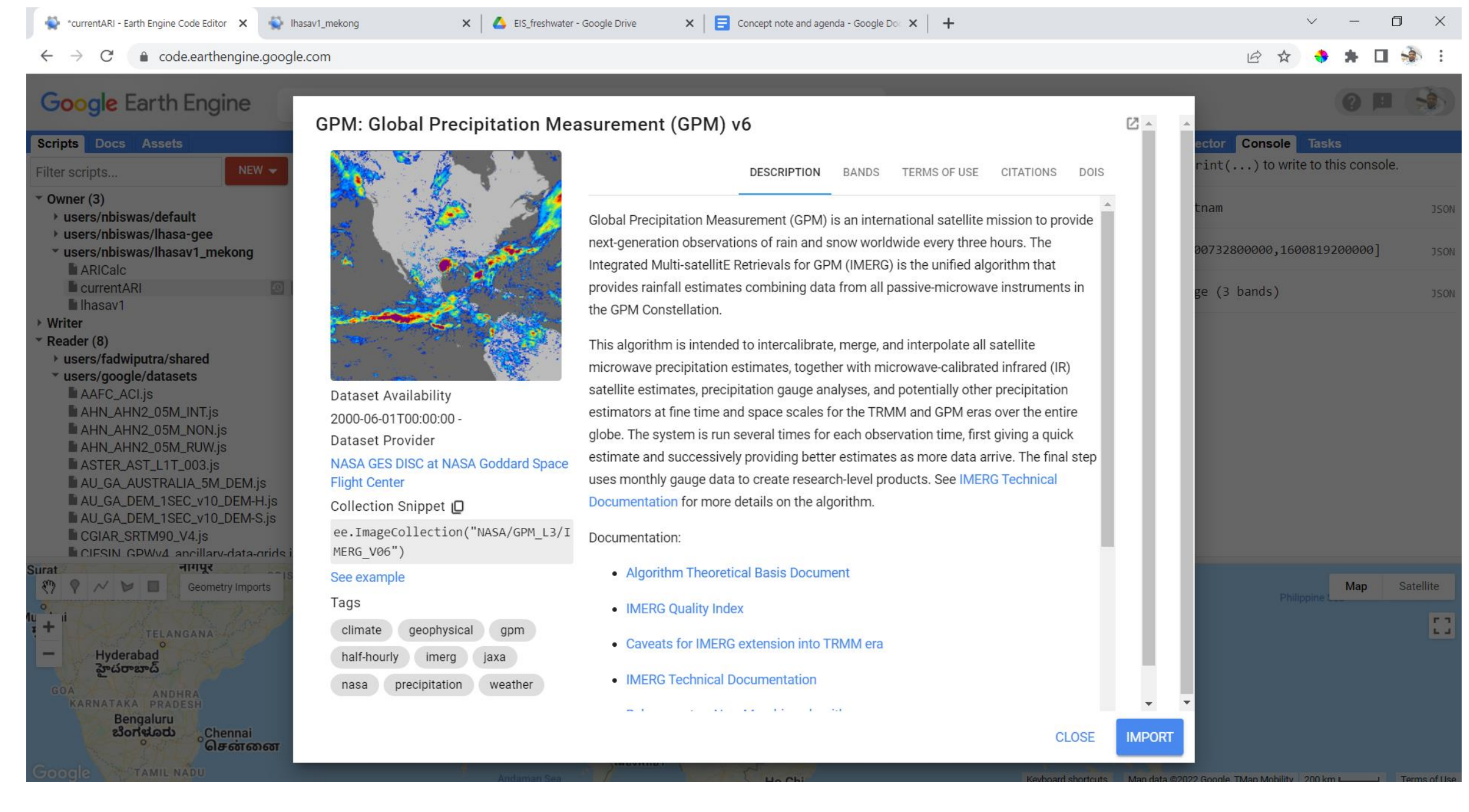

#### $\leftarrow$   $\rightarrow$  C code.earthengine.google.com

#### 12 ☆ ◆ ★ □ ☆ :

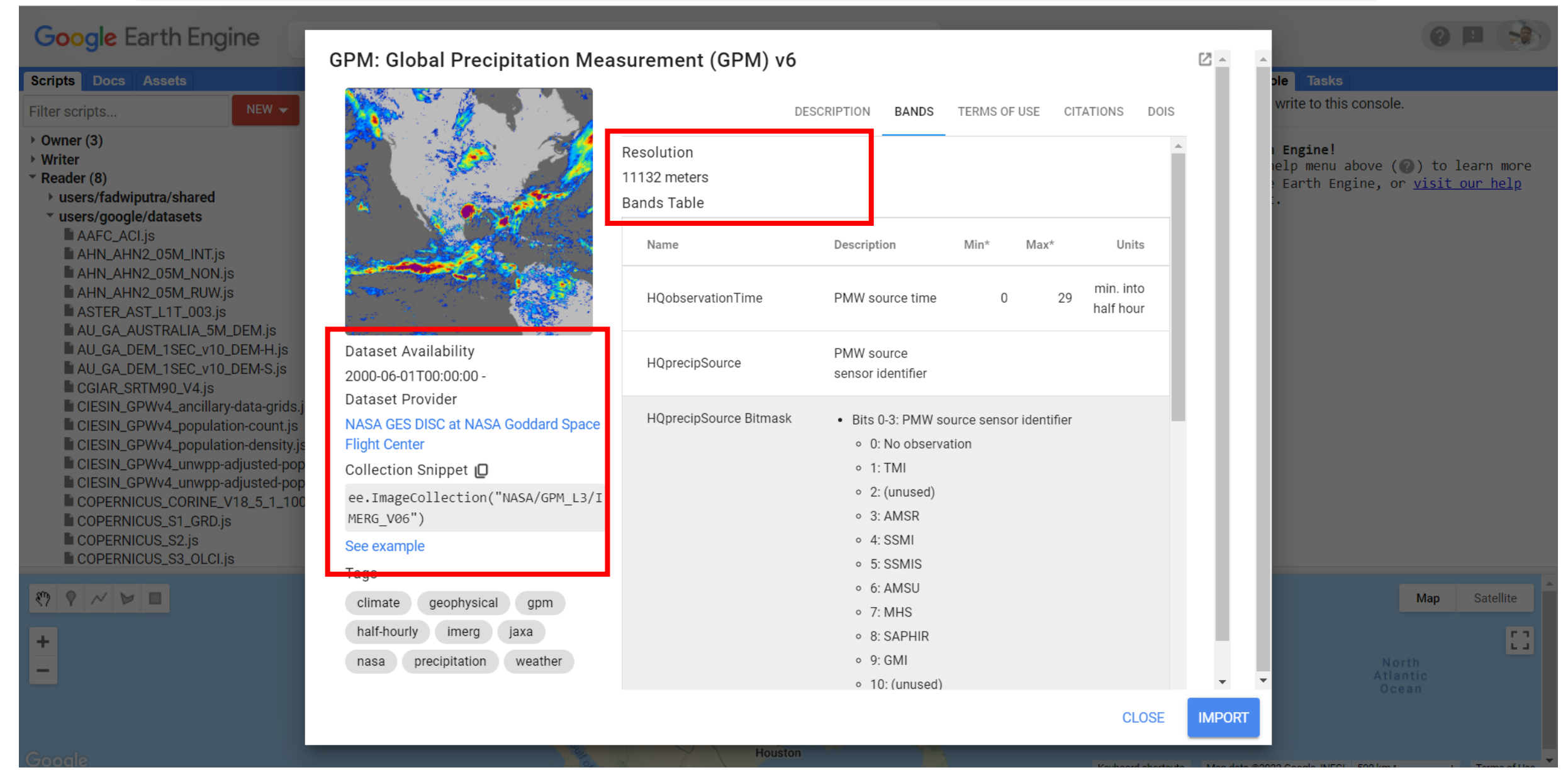

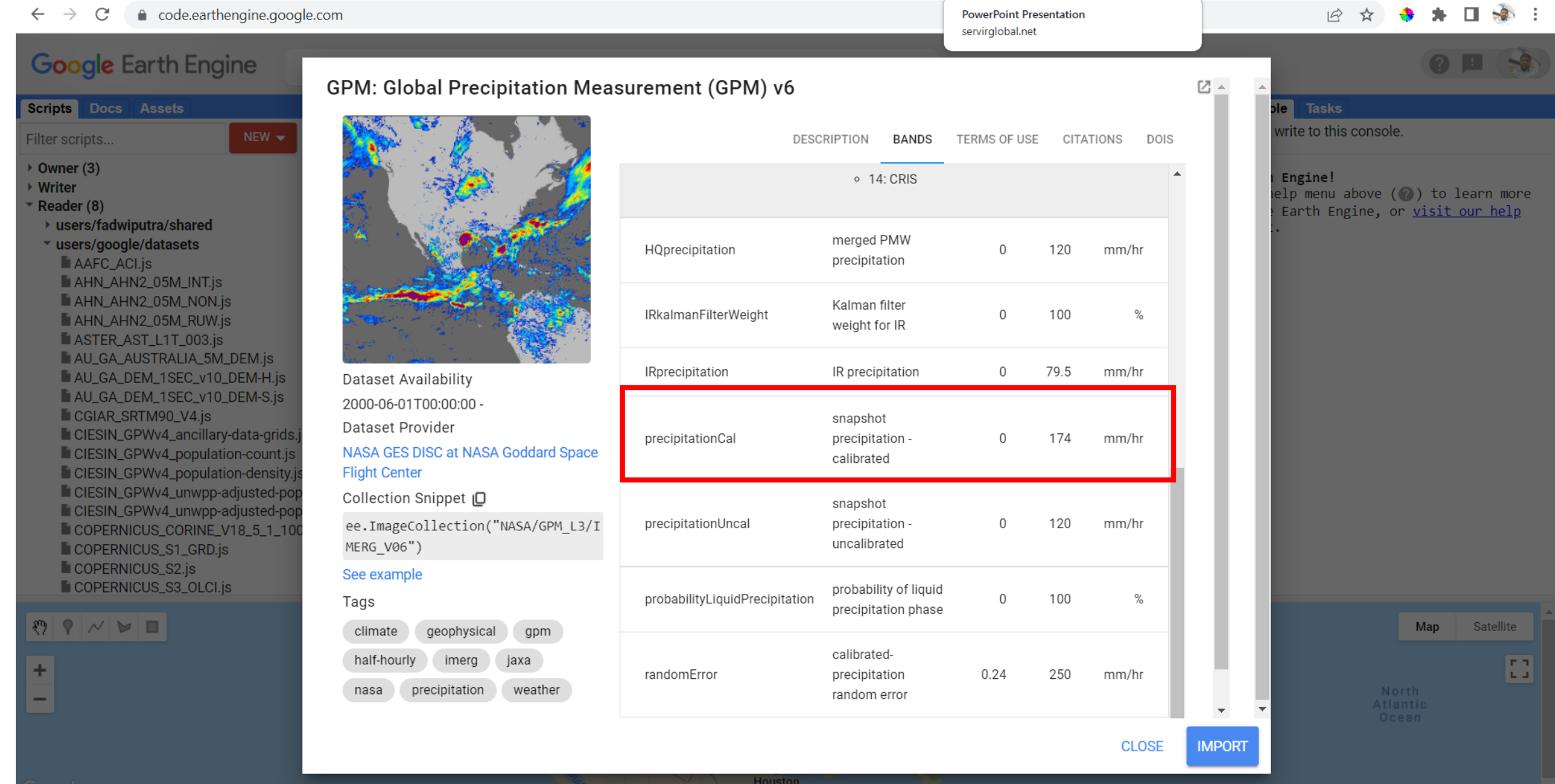

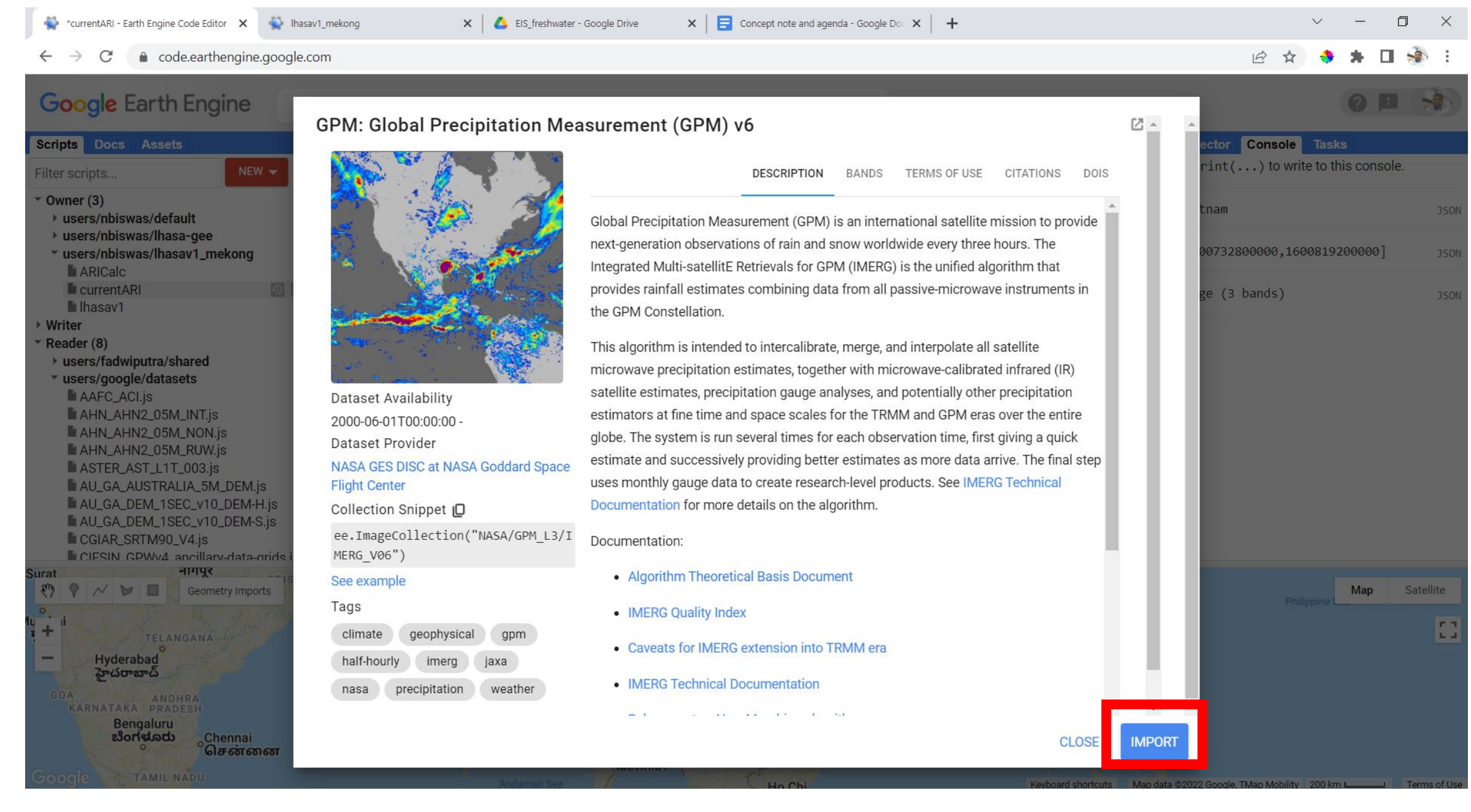

#### **Imported precipitation**

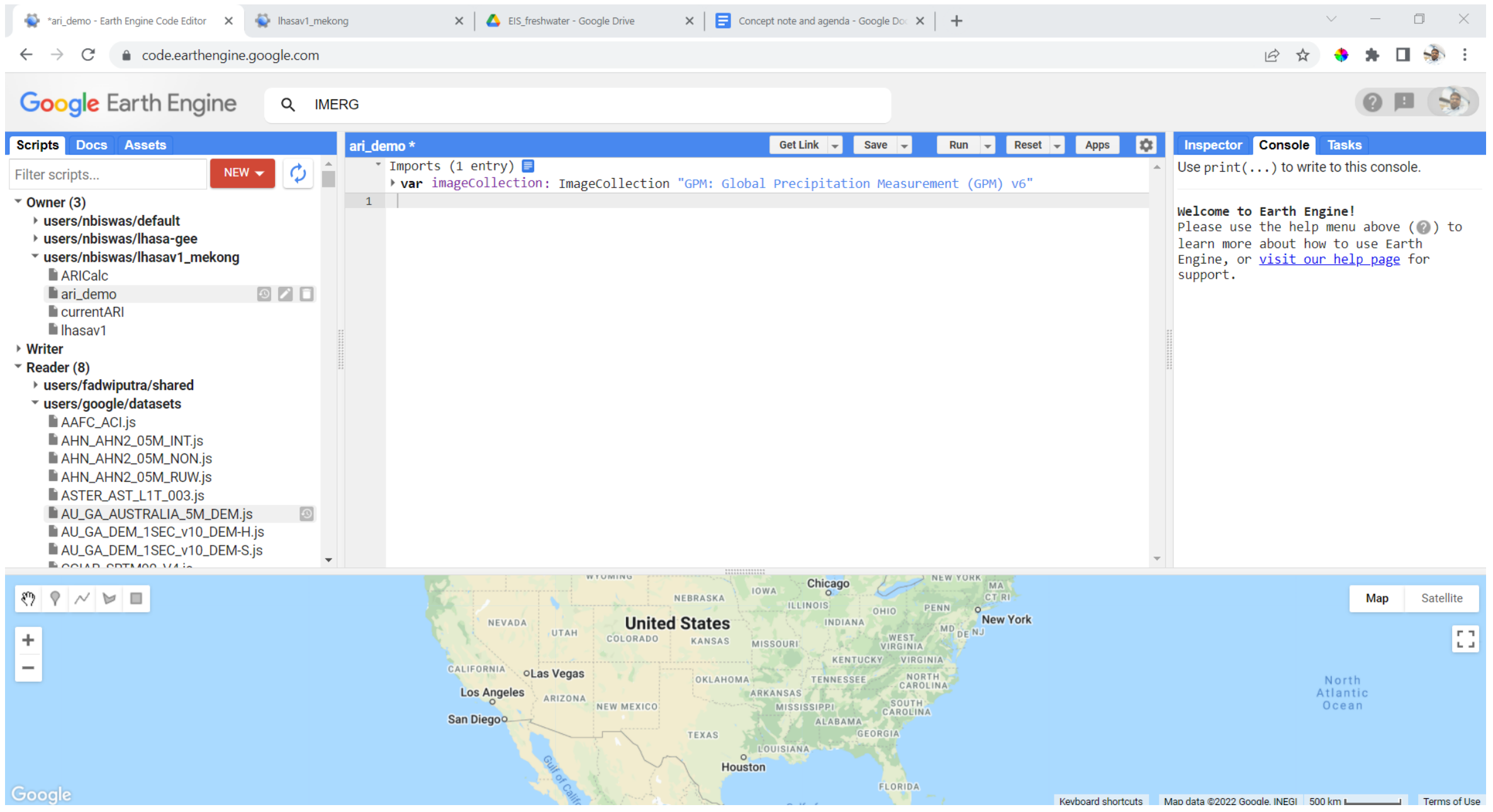

#### **Rename precipitation variable**

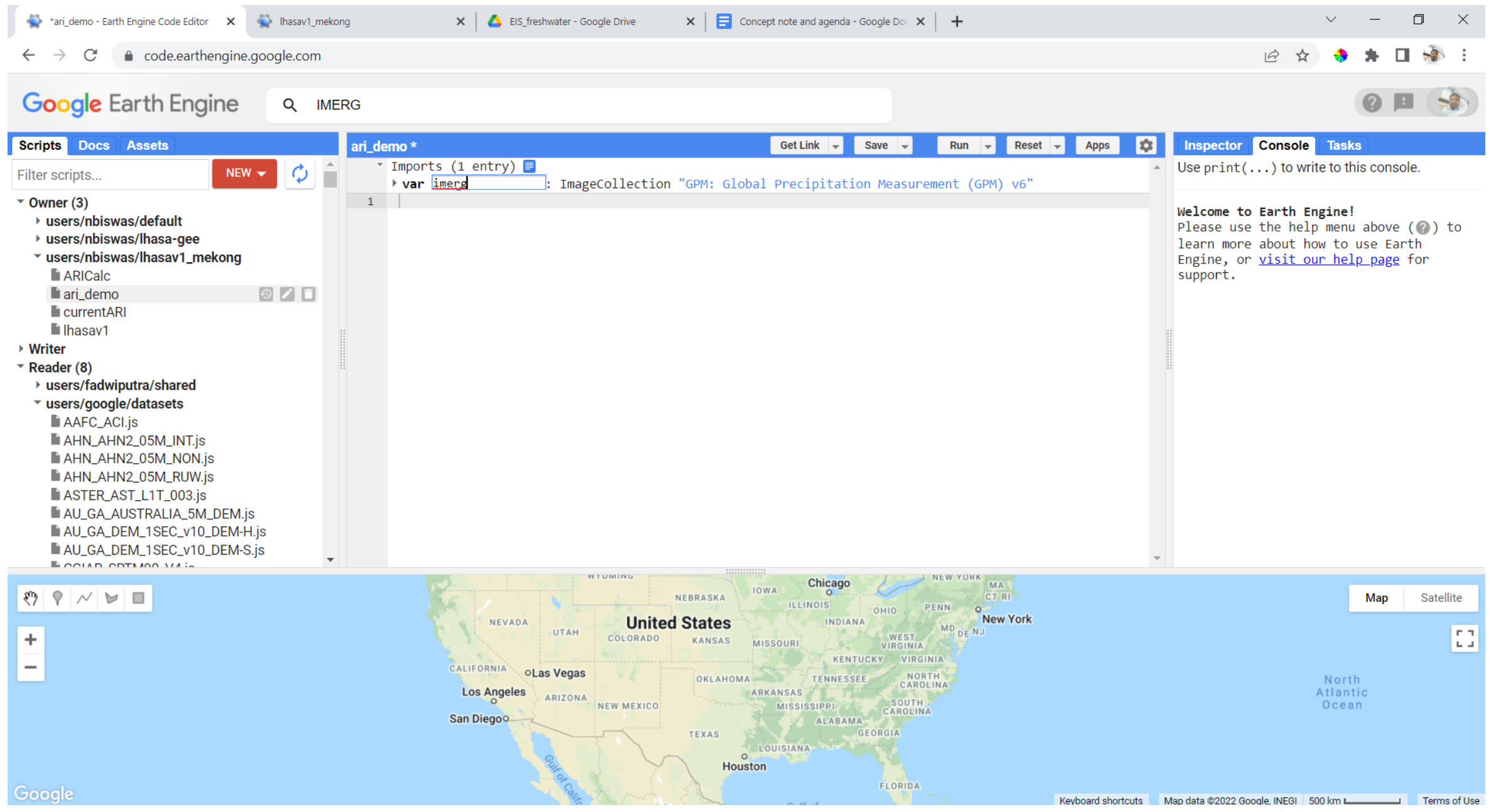

#### **Draw a geometry or upload a study area shapefile**

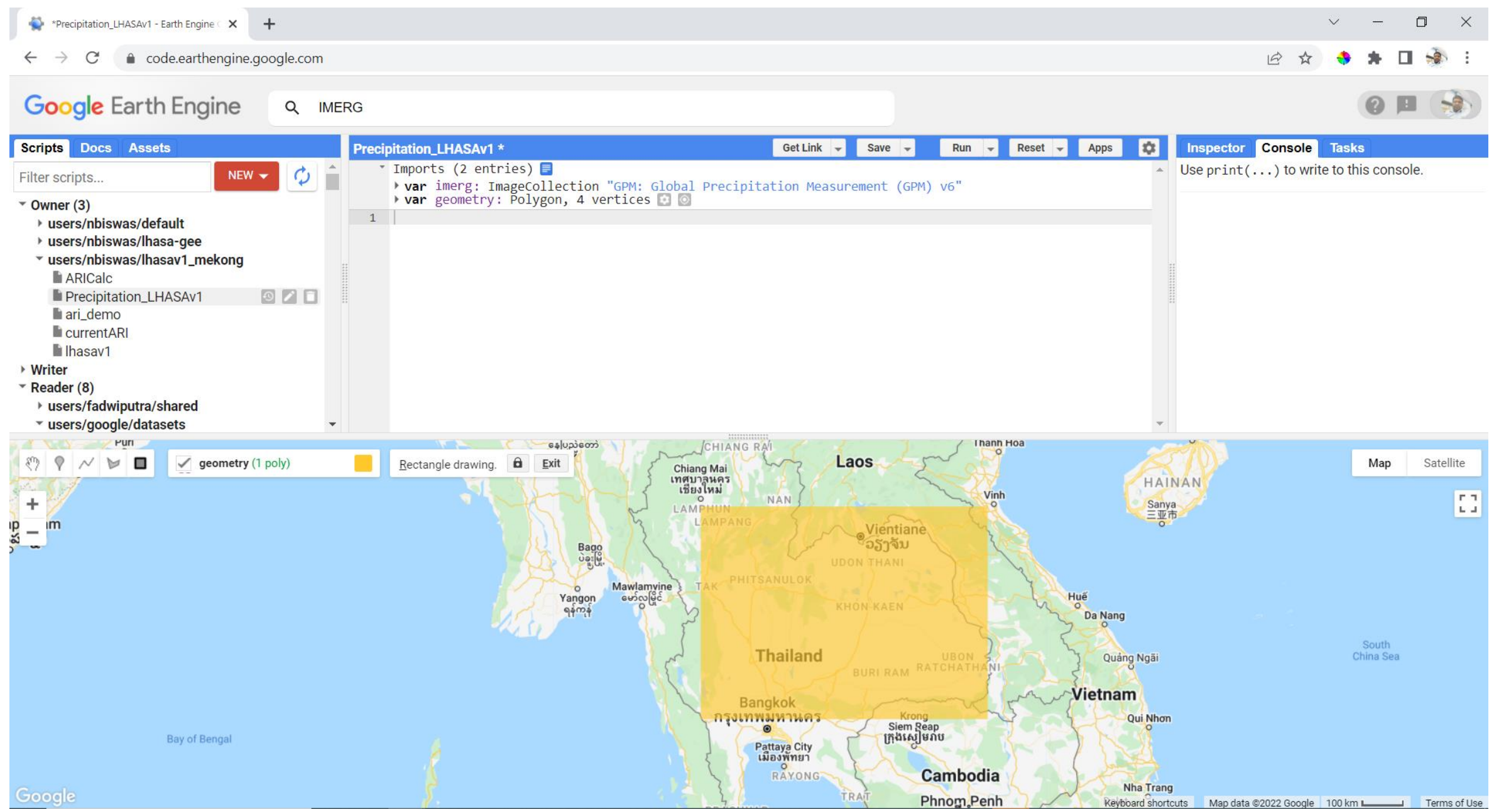

### **Copy and paste code to display precipitation**

// Selecting appropriate variable

var precip = imerg.select('precipitationCal'); // Selecting a date to visualize precipitation

var date = '2015-07-30';

// Converting date string into a ee formatted date

var precipDate = ee.Date(date).getRange('day');

//Filtering, summing, and dividing precipitation

var prcp1day = precip.filterDate(precipDate).sum().divide(2);

// Using color palette to make visualization better

var palette  $=$   $\lceil$ 

'000096','0064ff', '00b4ff', '33db80', '9beb4a',

'ffeb00', 'ffb300', 'ff6400', 'eb1e00', 'af0000'];

// Visualization parameter using the color palette mentioned above

var precipitationVis = {min: 0.0, max: 100.0, palette: palette};

// Adding layer on the map

Map.addLayer(prcp1day.clip(geometry), precipitationVis, "Precipitation")

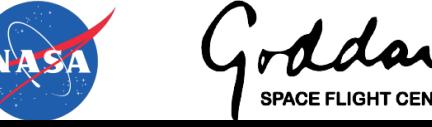

#### **Displayed precipitation**

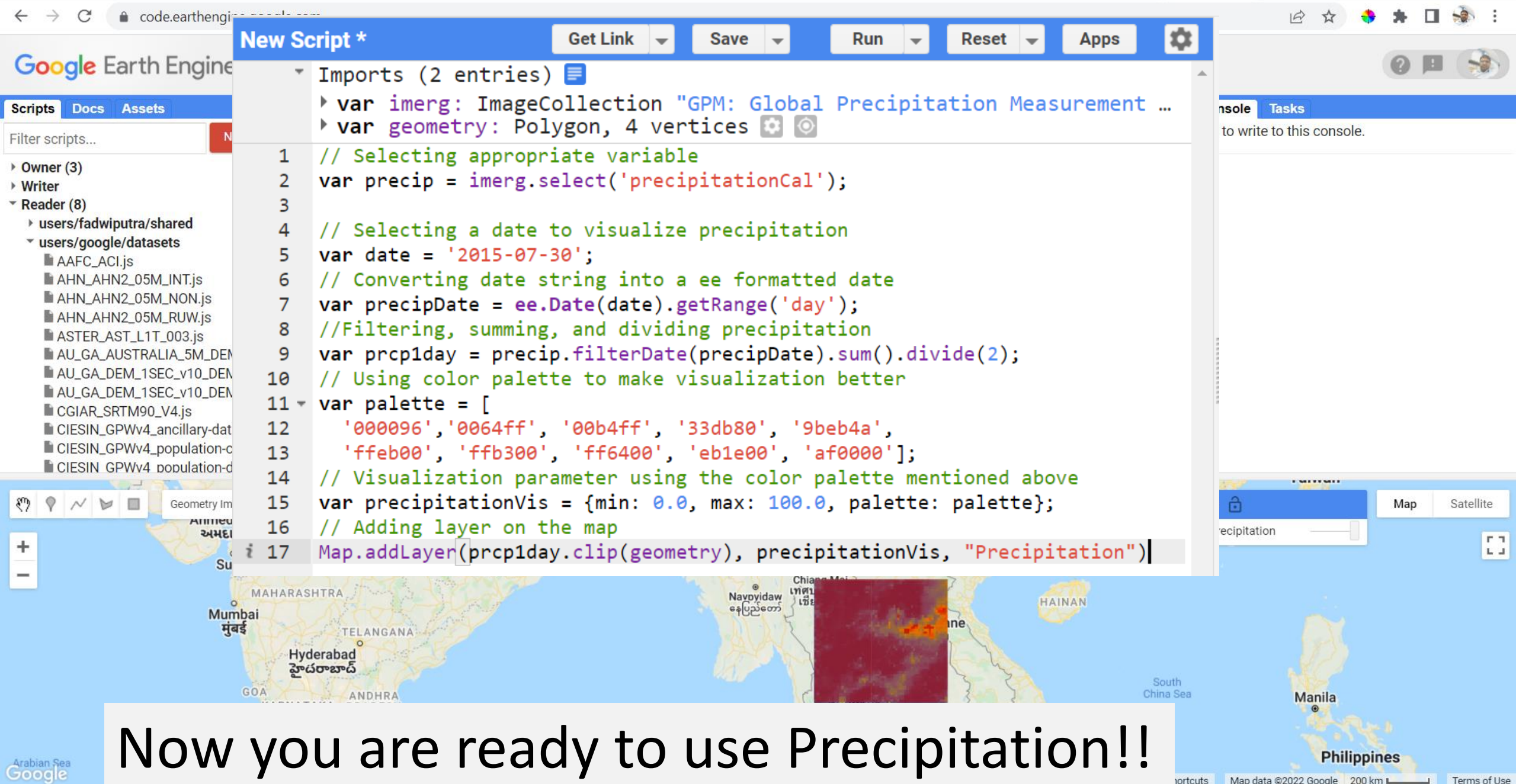

## **Step 2: Current ARI** LHASA version 1

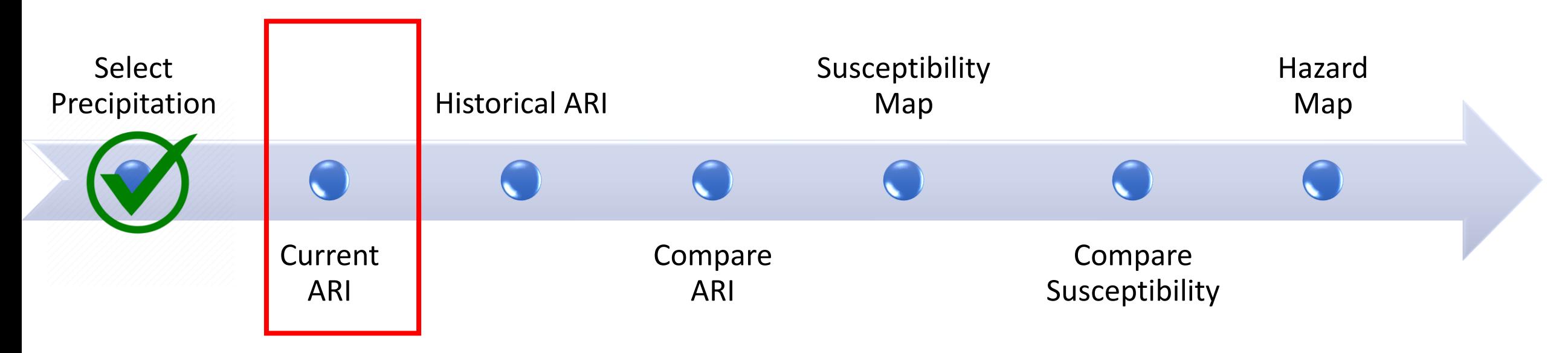

#### **Requirements:**

1)Access to code window of Earth Engine

2)ARI \_Calculation\_Code.txt, available in [SERVIR Landslide Page](https://github.com/SERVIR/LHASA-Mekong)

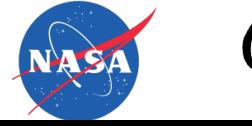

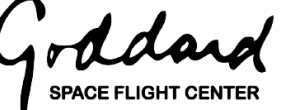

#### **Antecedent Rainfall Index (ARI)**

#### **ARI calculation formula:**

Antecedent Rainfall Index (ARI) =

\n
$$
\frac{\sum_{t=0}^{6} P_t W_t}{\sum_{t=0}^{6} W_t}
$$
\nWhere  $W_t = (t + 1)^{-2}$ 

\nHere,  $P$  = precipitation,  $t$  = days,  $w$  = weighting

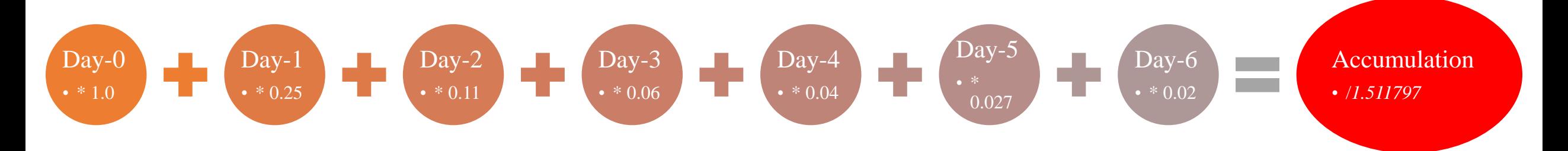

### **Copy and paste code to calculate ARI from precipitation**

var precipDate = ee.Date(date)

// Selecting days to consider for calculating ARI

var daysofWeek = ee.List.sequence $(0,6,1)$ ;

// Declaring list of weightage for those days

var weight = ee.List([1.0,0.25,0.111,0.0625, 0.04, 0.02778, 0.02040816]);

// Summing up weightage

var ws = 1.511797;

// calculate the daily precipitation in this case we just use the immerg data

var ari = ee.ImageCollection(daysofWeek.map(function(m){

// parse M to a number

 $m = ee.Number.parse(m);$ 

// set the date range

var startDay = precipDate.advance(m.multiply(-1),"day");

// Offsetting one day to make a 24 hour span

var endDay = startDay.advance(1,"day");

// get the weight

var w = ee.Number.parse(weight.get(m));

// get the rainfall of day x

var dayPrecip = ee.Image(precip.filterDate(startDay,endDay).sum()).divide(2);

// multiply with weight factor

var riDay = dayPrecip.multiply(ee.Image(w)); return riDay;

})).sum().divide(ws).rename('api').clip(geometry); Map.addLayer(ari, {}, "Current ARI of " + date)

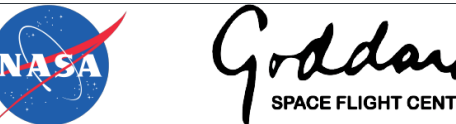

#### **Code to calculate ARI from precipitation**

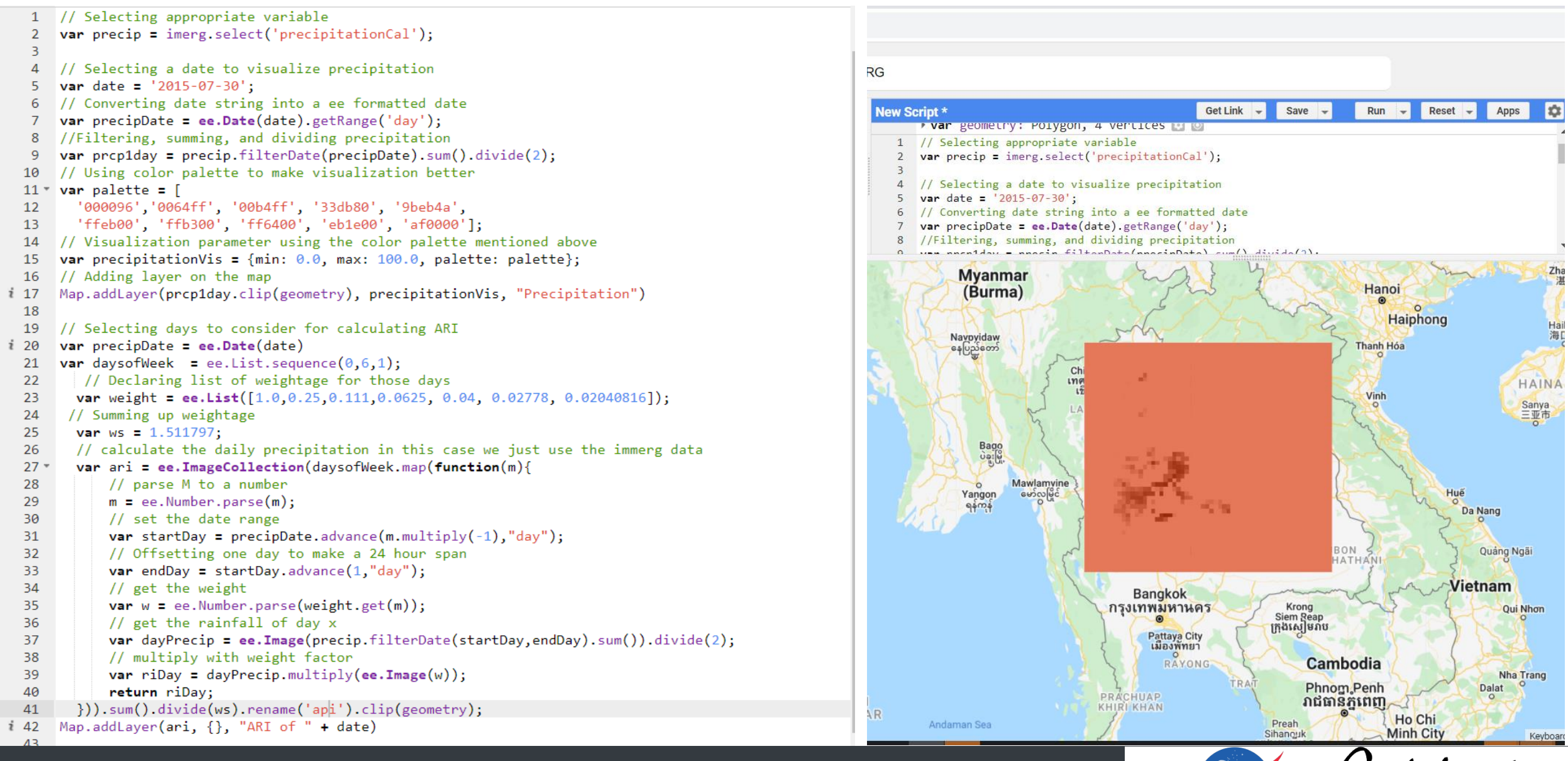

#### **LANDSLIDES @ NASA**

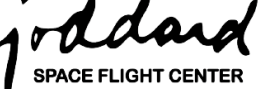

VA S

## **Step 3: Historical ARI** LHASA version 1

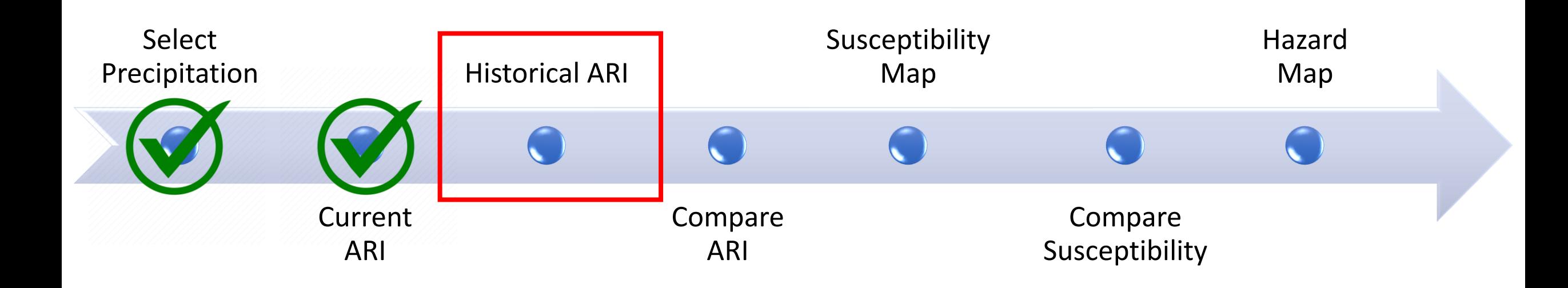

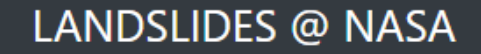

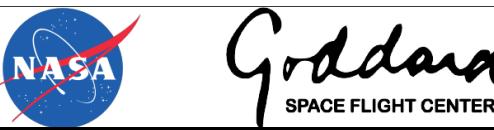

#### **Historical ARI: Methodology**

Antecedent Rainfall Index (ARI) =

\n
$$
\frac{\sum_{t=0}^{6} P_t W_t}{\sum_{t=0}^{6} W_t}
$$
\nWhere  $W_t = (t + 1)^{-2}$ 

\nHere,  $P$  = precipitation,  $t$  = days,  $w$  = weighting

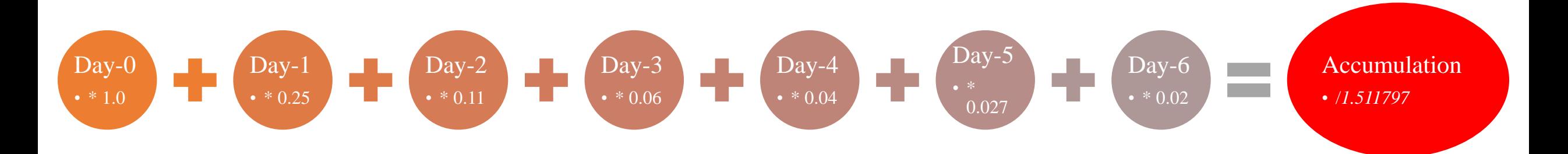

**SPACE FLIGHT CENTER** 

NASA

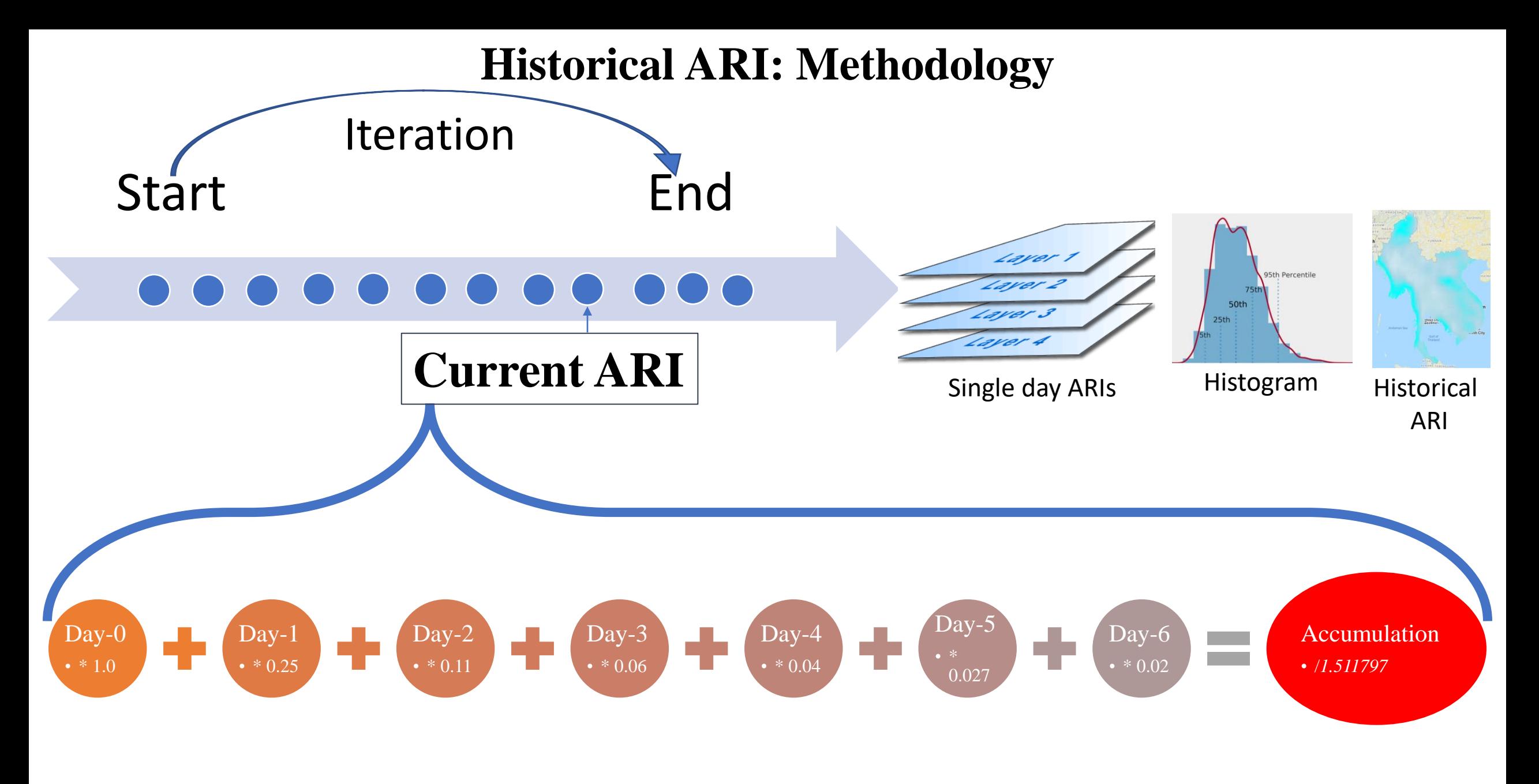

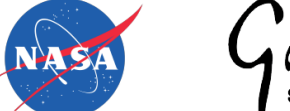

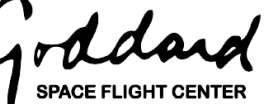

# Write the code in a fresh GEE project <https://code.earthengine.google.com/>.

First, follow page 7-14 to import precipitation and draw geometry. Try to draw the geometry close to or bigger than in you did on page 14.

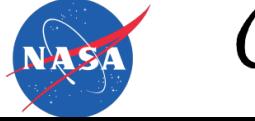

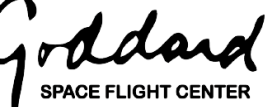

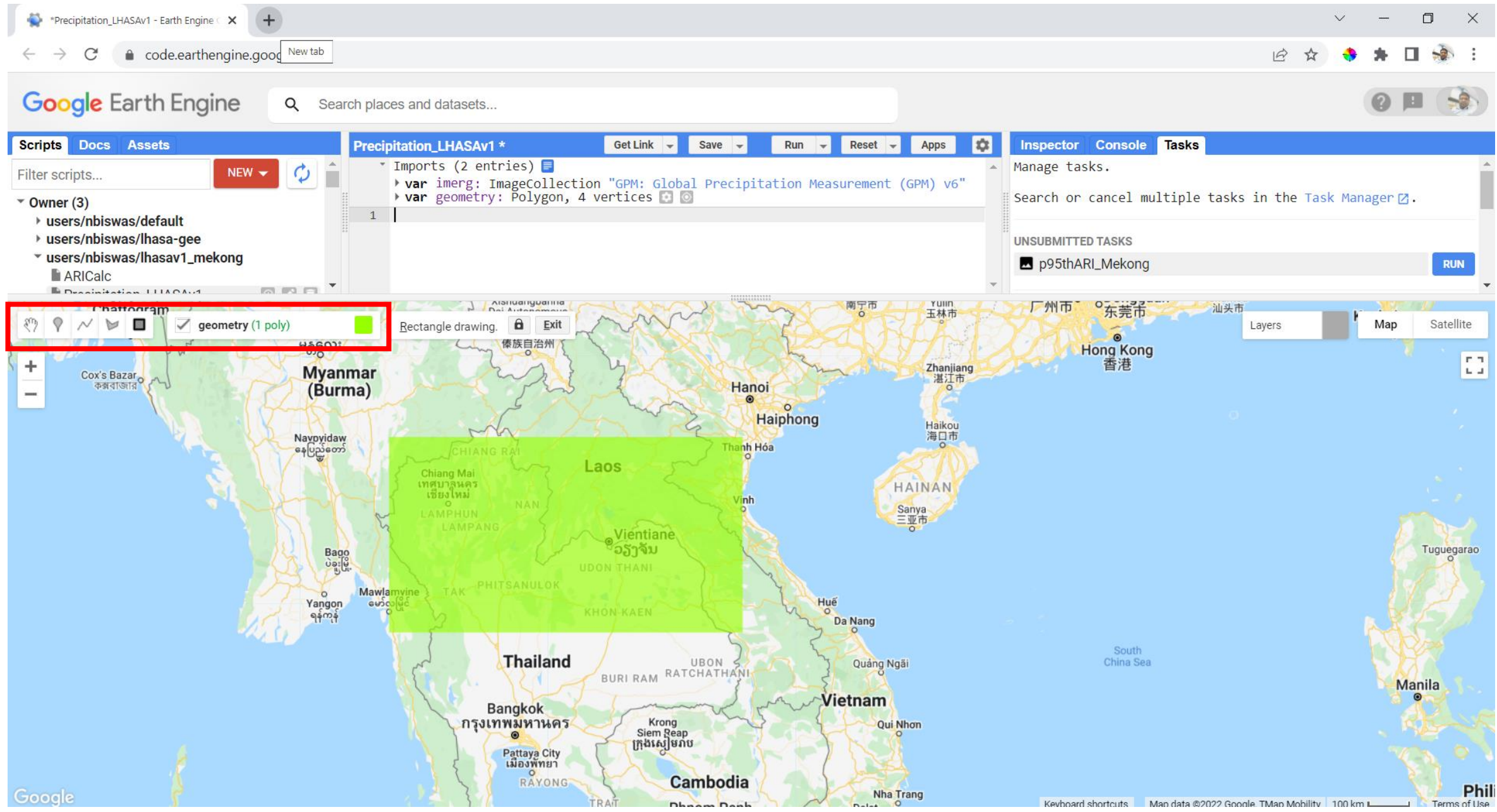

#### **Historical Antecedent Rainfall Index Calculation code in GEE**

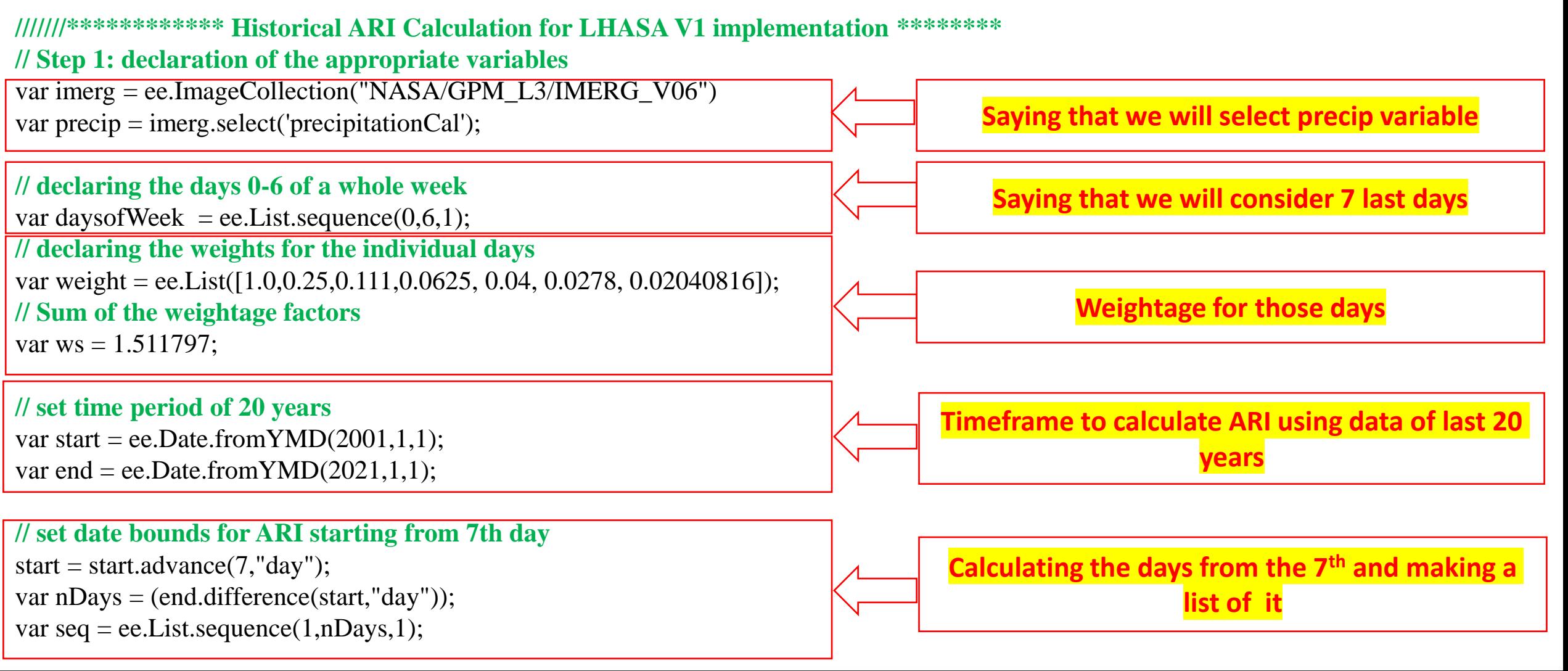

LANDSLIDES @ NASA

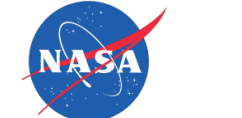

**SPACE FLIGHT CENTEI** 

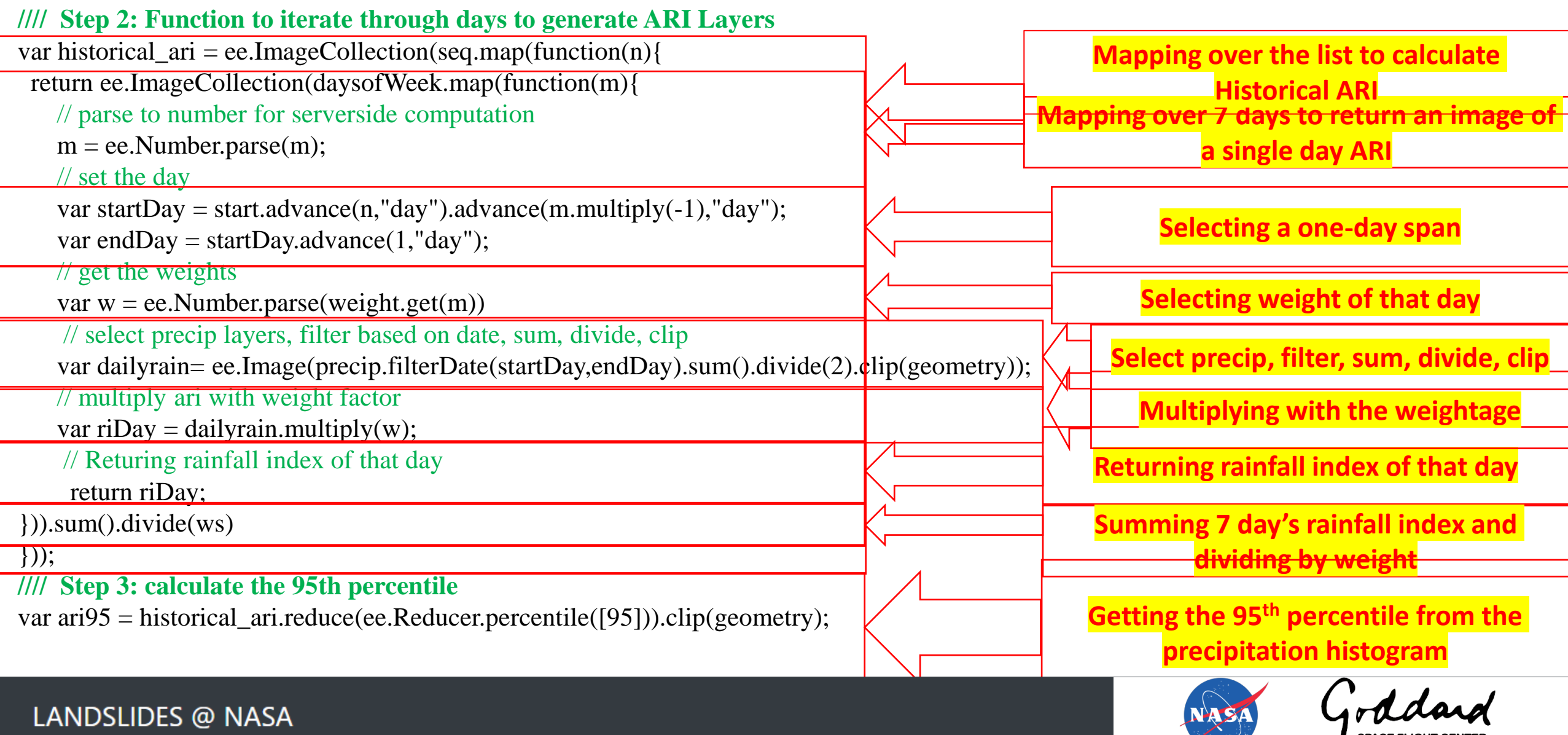

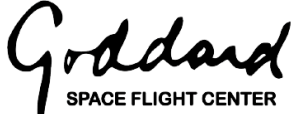

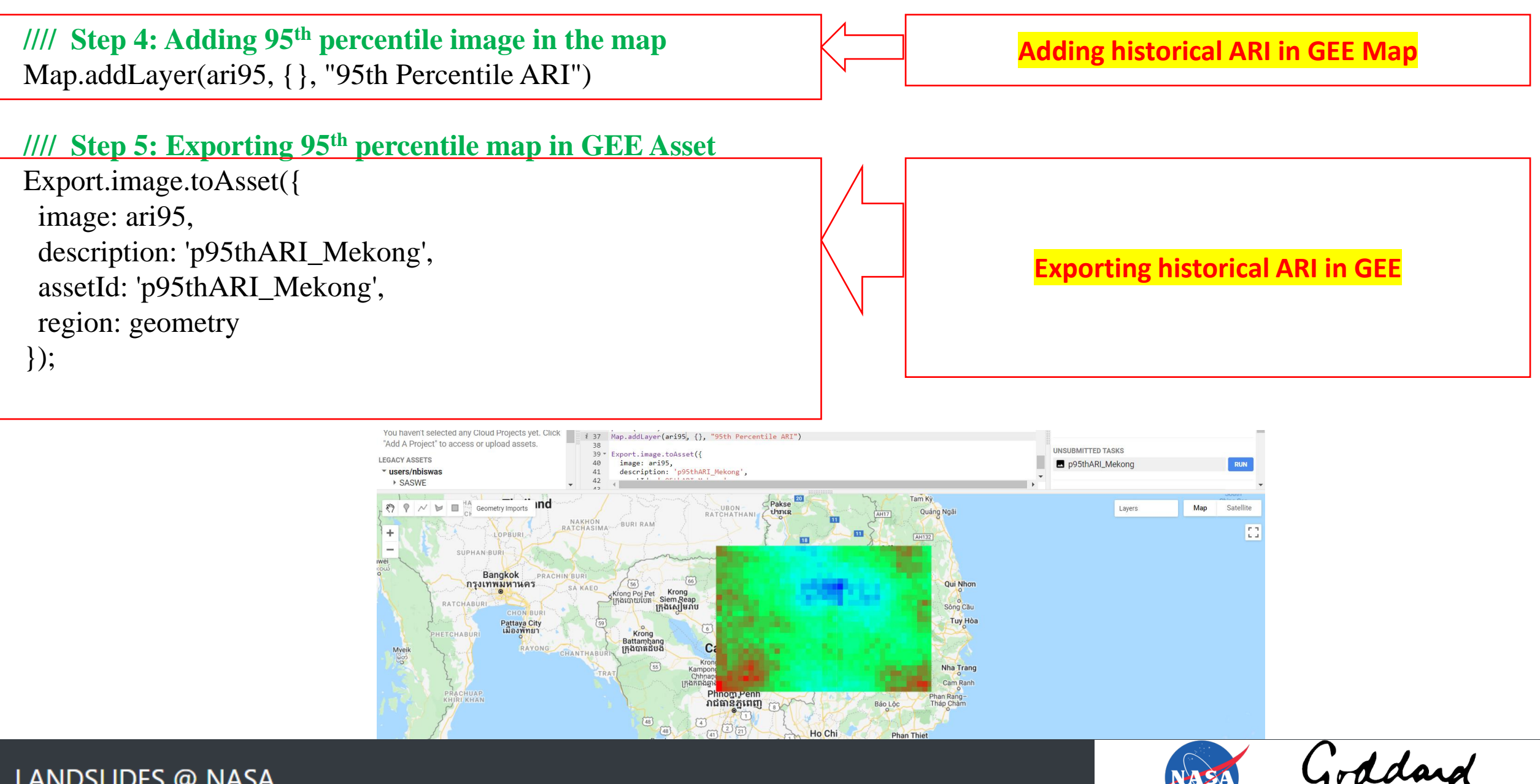

**SPACE FLIGHT CENTER** 

#### **Complete Code to Historical ARI**

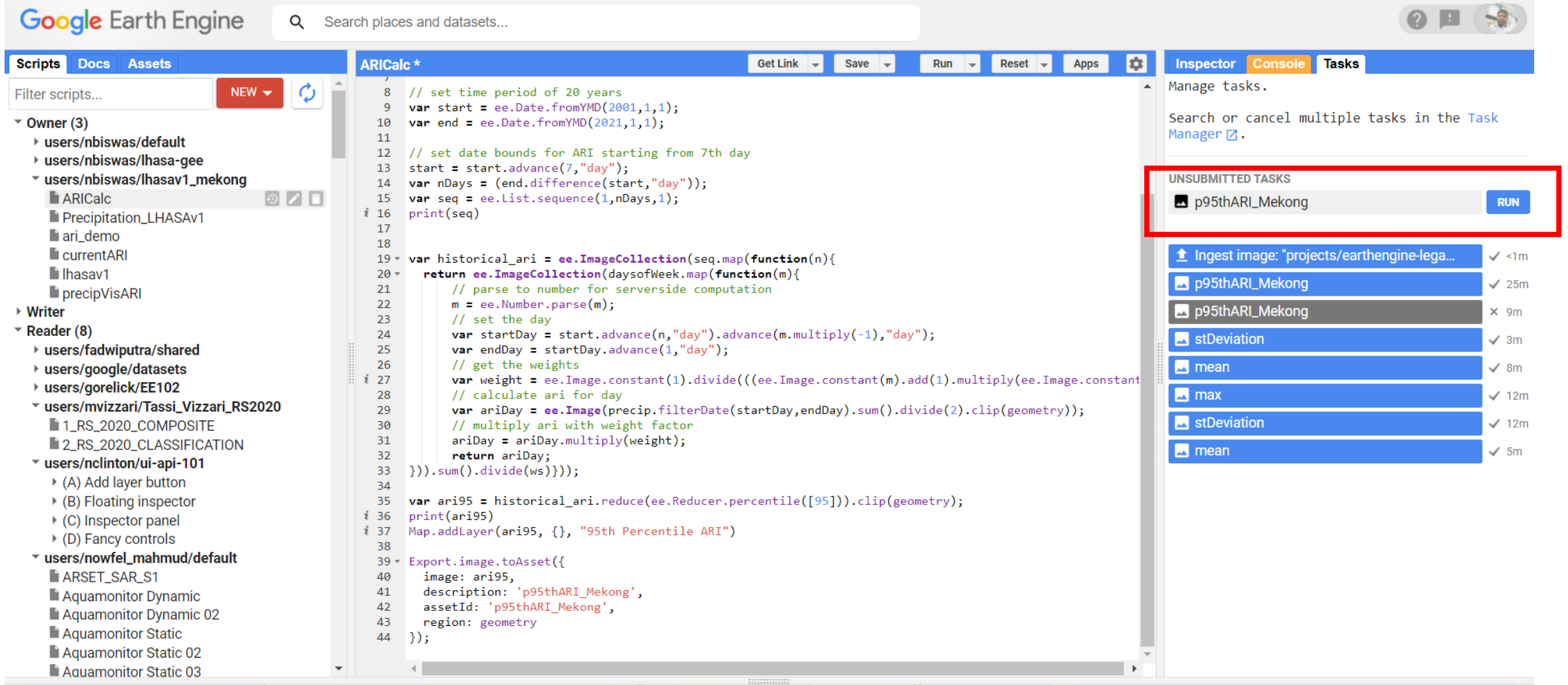

Haiphong

#### LANDSLIDES @ NASA

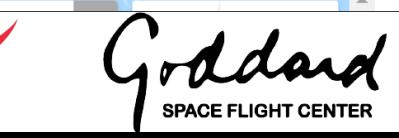

NASA

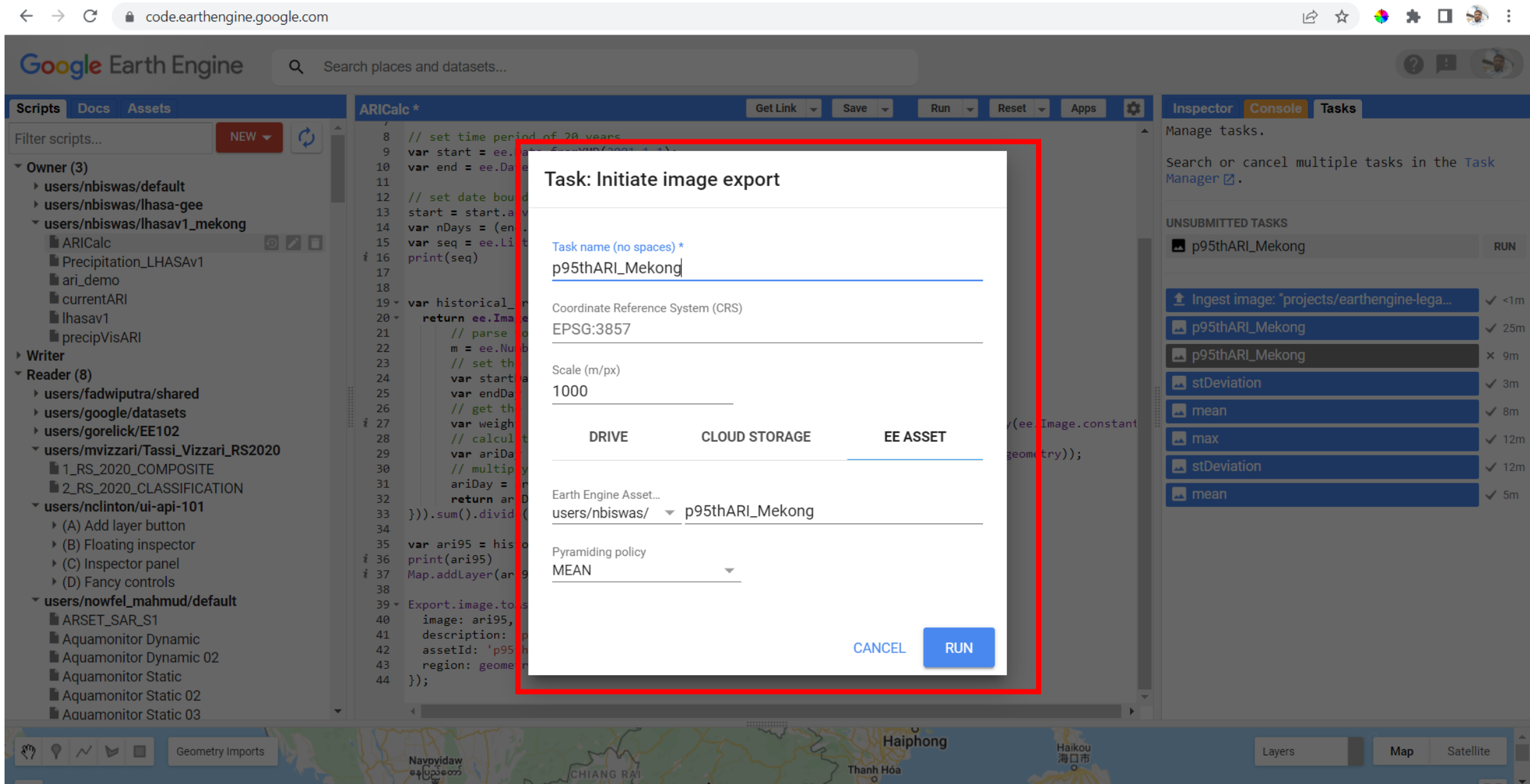

 $\leftarrow$  $\rightarrow$  $\mathcal{C}$ code.earthengine.google.com  $\Box$ **Google** Earth Engine  $\alpha$ Search places and datasets... Scripts Docs Assets 図 **ARICalc\* Get Link** Save Run  $Reset$   $\rightarrow$ **Apps Inspector Console Tasks**  $\vert \downarrow \vert$  $\blacktriangle$  Manage tasks.  $\phi$  $NEW \rightarrow$ 8 // set time period of 20 years Filter scripts... var start = ee.Date.from $YMD(2001, 1, 1)$ ; Search or cancel multiple tasks in the Task  $\sqrt{\ }$  Owner (3)  $\text{var end} = \text{ee.Date.FromYMD}(2021, 1, 1);$ 10 Manager<sub>[7]</sub>. 11 ▶ users/nbiswas/default  $12$ // set date bounds for ARI starting from 7th day ▶ users/nbiswas/lhasa-gee start = start.advance $(7, "day")$ ;  $13$ ▼ users/nbiswas/lhasav1\_mekong var nDays =  $(end.difference(start, "day"))$ ; p95thARI\_Mekong  $\approx$  -1m 14 **ARICalc** 15 var seq = ee. List. sequence $(1, n$ Days, 1);  $\bullet$  Ingest image: "projects/earthengine-lega...  $i$  16  $print(seq)$  $\checkmark$  <1m Precipitation\_LHASAv1 17  $\blacksquare$  ari demo D95thARI\_Mekong  $\checkmark$  25m 18  $\blacksquare$  current ARI  $19$  var historical ari = ee. ImageCollection(seq.map(function(n){ Do p95thARI\_Mekong  $\times$  9m return ee.ImageCollection(daysofWeek.map(function(m){ lasav1  $20 -$ 21 // parse to number for serverside computation precipVisARI stDeviation  $\checkmark$  3m  $m = ee.$  Number.parse $(m)$ ; 22 ▶ Writer 23 // set the day  $\blacksquare$  mean  $\sqrt{8m}$  $\sqrt{\ }$  Reader (8) 24 var startDay = start.advance(n,"day").advance(m.multiply(-1),"day"); ▶ users/fadwiputra/shared 25 var endDay = startDay.advance $(1, "day")$ ;  $\blacksquare$  max  $\checkmark$  12m 26 // get the weights ▶ users/google/datasets stDeviation  $i$  27 var weight = ee. Image.constant(1).divide(((ee. Image.constant(m).add(1).multiply(ee. Image.constant  $\checkmark$  12m ▶ users/gorelick/EE102 28 // calculate ari for day  $\blacksquare$  mean ▼ users/mvizzari/Tassi\_Vizzari\_RS2020  $\checkmark$  5m 29 var ariDay = ee.Image(precip.filterDate(startDay,endDay).sum().divide(2).clip(geometry)); 1 RS 2020 COMPOSITE 30 // multiply ari with weight factor 31  $aribay = aribay.multiply(weight);$ 2 RS 2020 CLASSIFICATION  $32$ return ariDay;  $\sqrt{\ }$  users/nclinton/ui-api-101 33  $\})$ ).sum().divide(ws)})); ▶ (A) Add layer button  $34$ ▶ (B) Floating inspector 35 var ari95 = historical ari.reduce(ee.Reducer.percentile( $[95]$ )).clip(geometry);  $i$  36 print(ari95) ▶ (C) Inspector panel  $i$  37 Map.addLayer(ari95, {}, "95th Percentile ARI")  $\rightarrow$  (D) Fancy controls 38 ▼ users/nowfel\_mahmud/default  $39 -$ Export.image.toAsset({ **ARSET\_SAR\_S1** 40 image: ari95, description: 'p95thARI\_Mekong', 41 Aquamonitor Dynamic 42 assetId: 'p95thARI\_Mekong', Aquamonitor Dynamic 02 43 region: geometry Aquamonitor Static 44  $\rightarrow$ . Aquamonitor Static 02 Aquamonitor Static 03

 $\mathcal{O} \times \mathcal{O} \times \mathcal{O}$ 

Geometry Imports

Navoyidaw

နေပြည်တော်

Haiphong

**Thanh Hóa** 

Haikou

海口市

Layers

Satellite

Map

#### 2 ☆ ◆ ★ 口 ☆ :

#### **Google Earth Engine**

#### **Earth Engine Task Manager**

Use this page to search and cancel multiple tasks. This page will display tasks that have been submitted until 10 days after they have completed, failed, or cancelled.

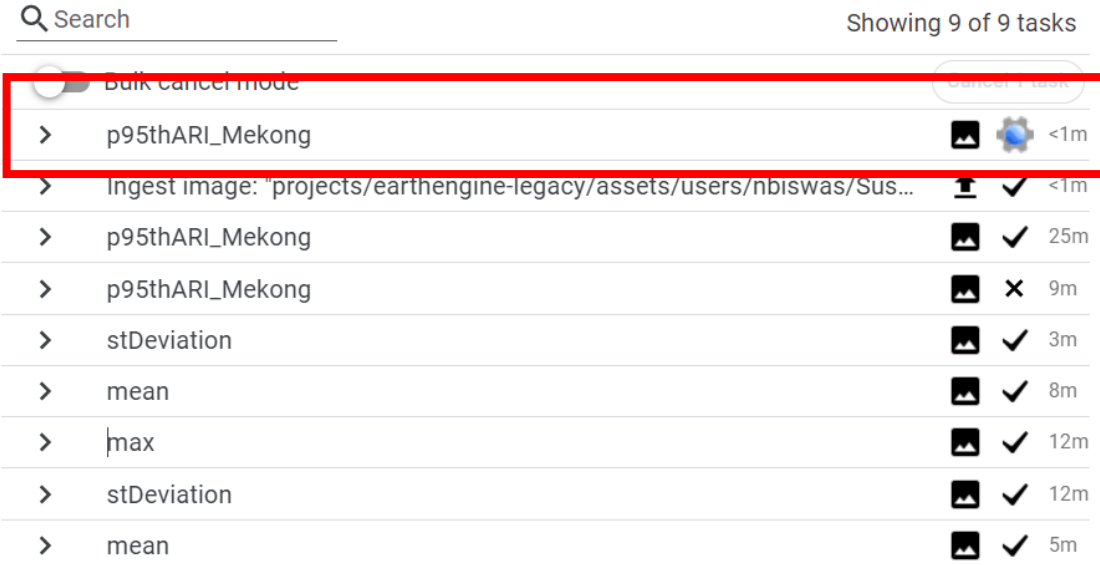

#### code.earthengine.google.com  $\leftarrow$  $\rightarrow$  $\mathcal{C}$

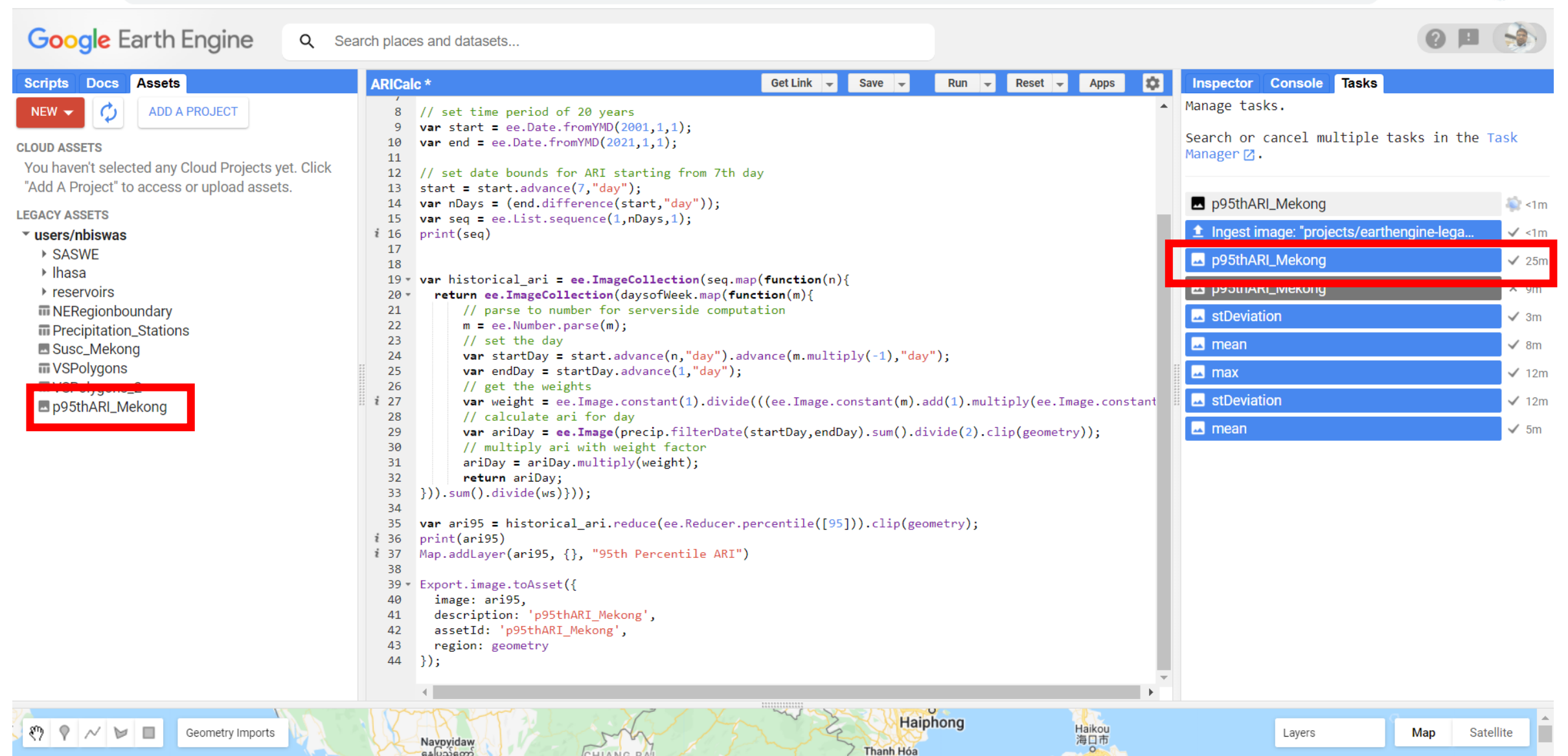

့နေပြည်တော်

**HIANGR** 

## **Step 5: Susceptibility Map Ingestion** LHASA version 1

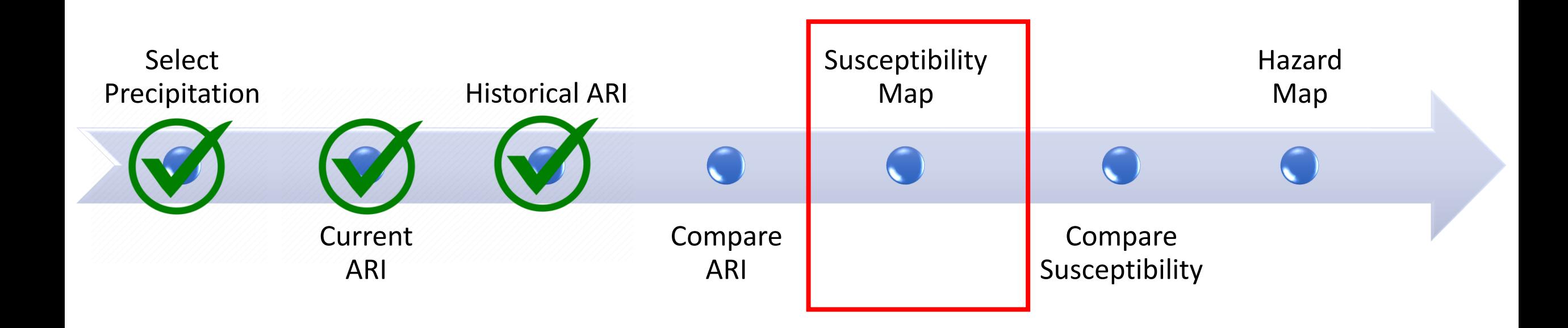

#### **Requirements:**

Susceptibility\_Code.txt, available in [SERVIR Landslide Page](https://github.com/SERVIR/LHASA-Mekong) Susceptibility\_map\_clipped.tif- [Download the NASA Landslide Susceptibility map,](https://gpm.nasa.gov/sites/default/files/downloads/global-landslide-susceptibility-map-1-30-20.zip) and clip to your region of interest.

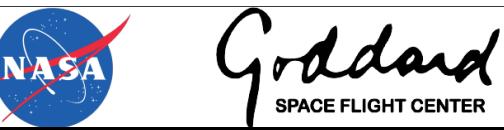

### **Susceptibility Map**

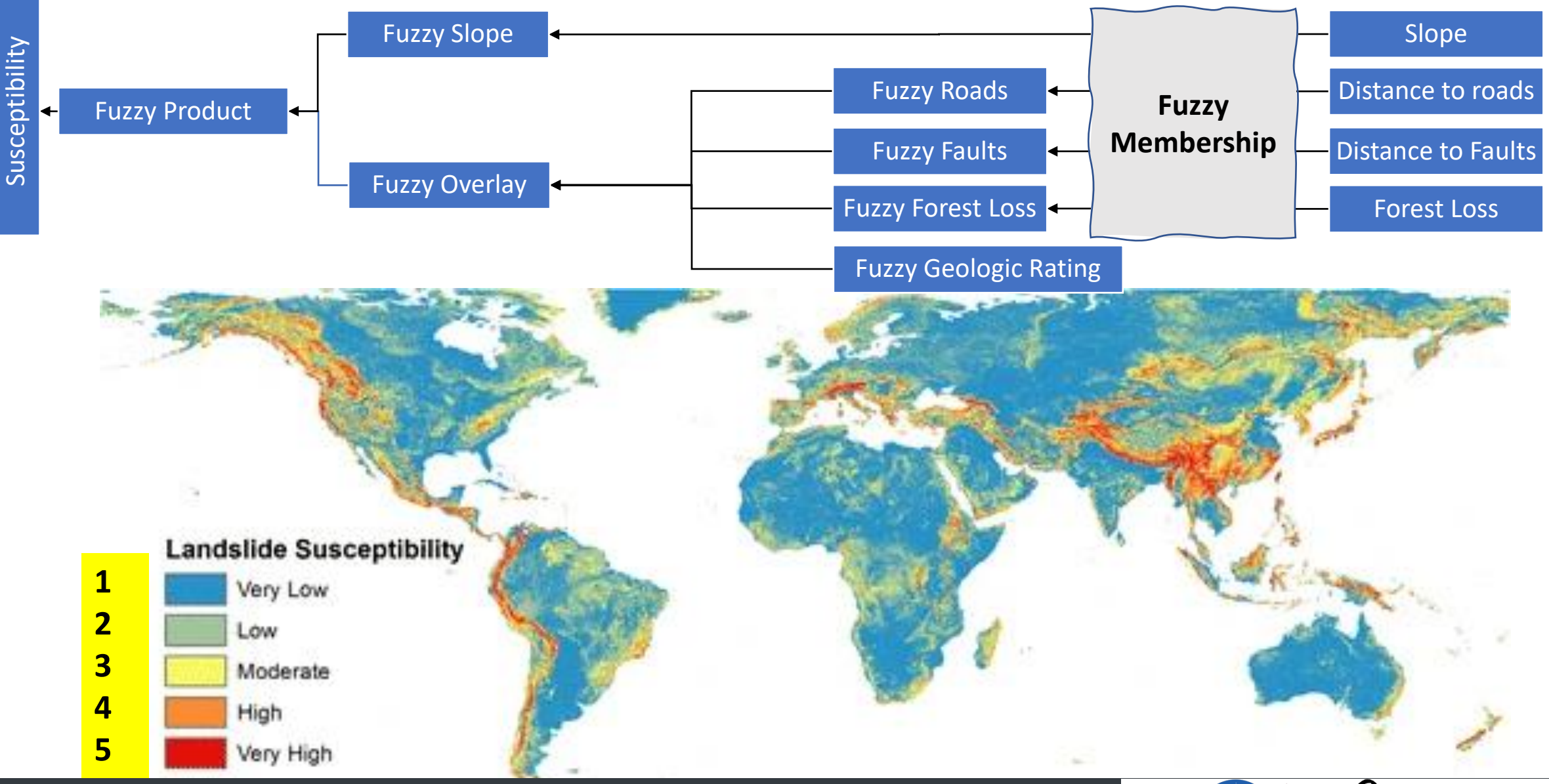

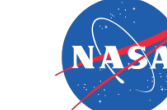

**SPACE FLIGHT CENTER** 

1. [Download the NASA Landslide Susceptibility map,](https://gpm.nasa.gov/sites/default/files/downloads/global-landslide-susceptibility-map-1-30-20.zip) and clip to your region of interest.

2. Import the Susceptibility Map your current GEE project

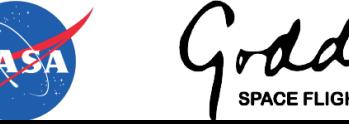

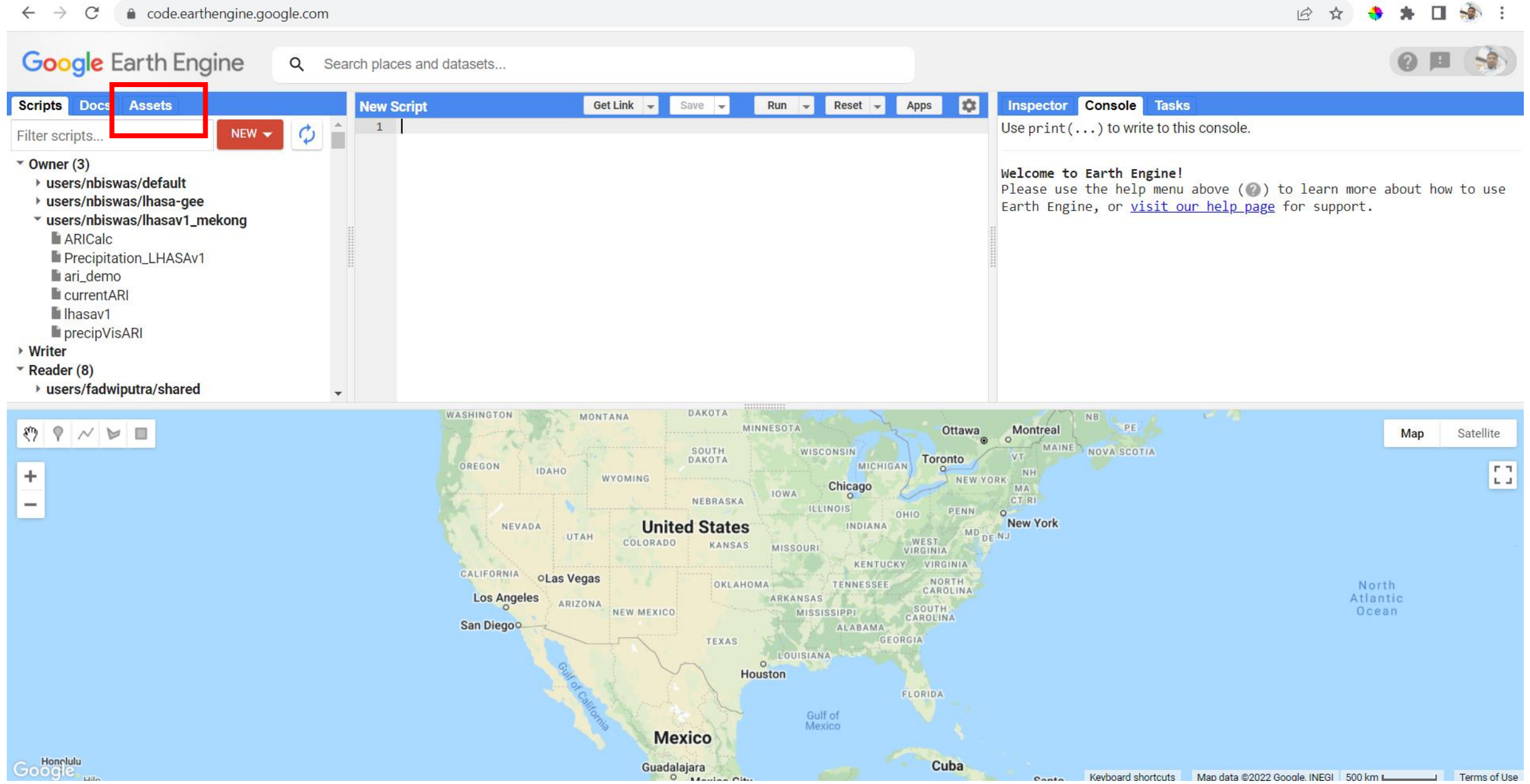

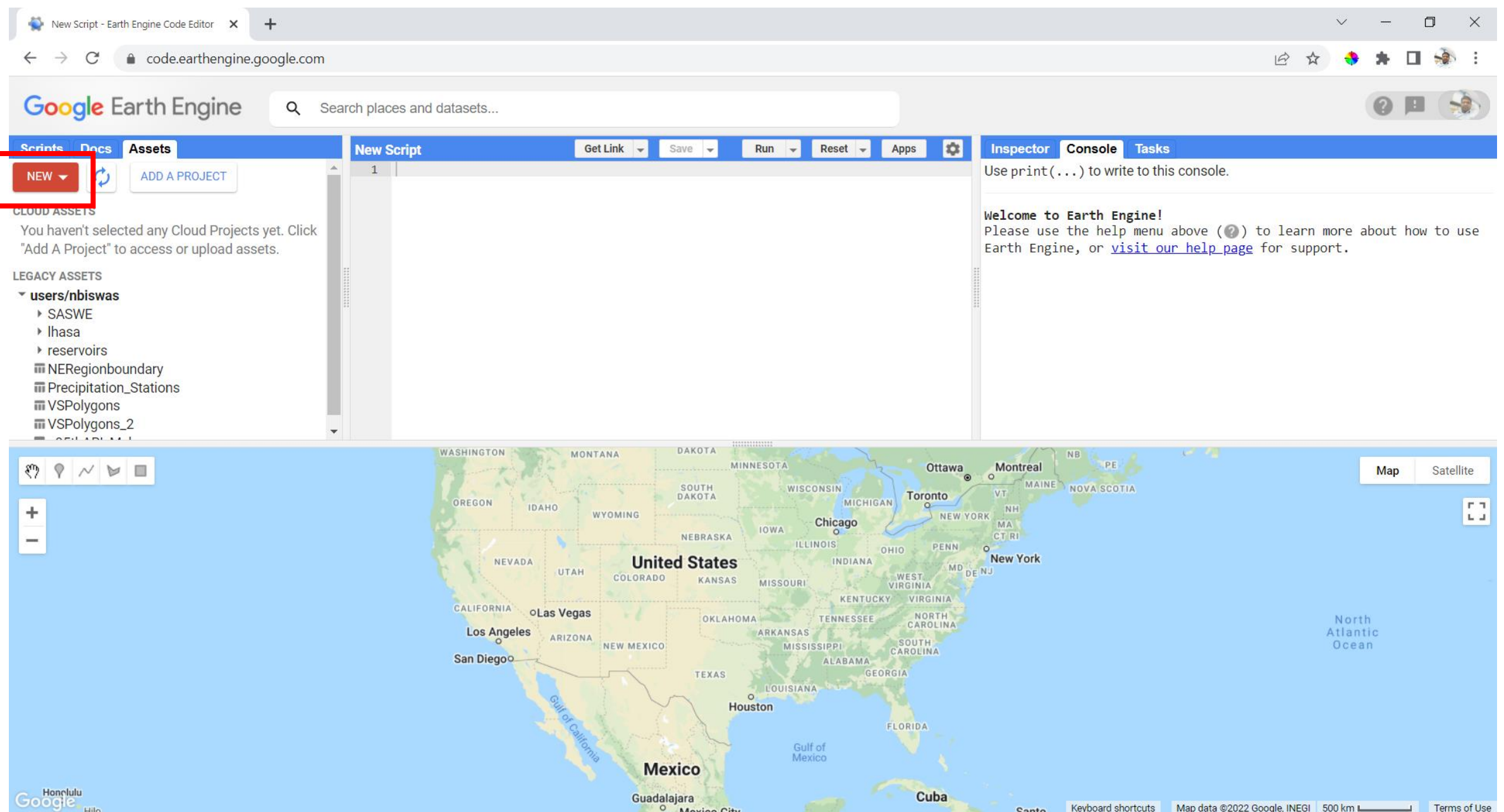

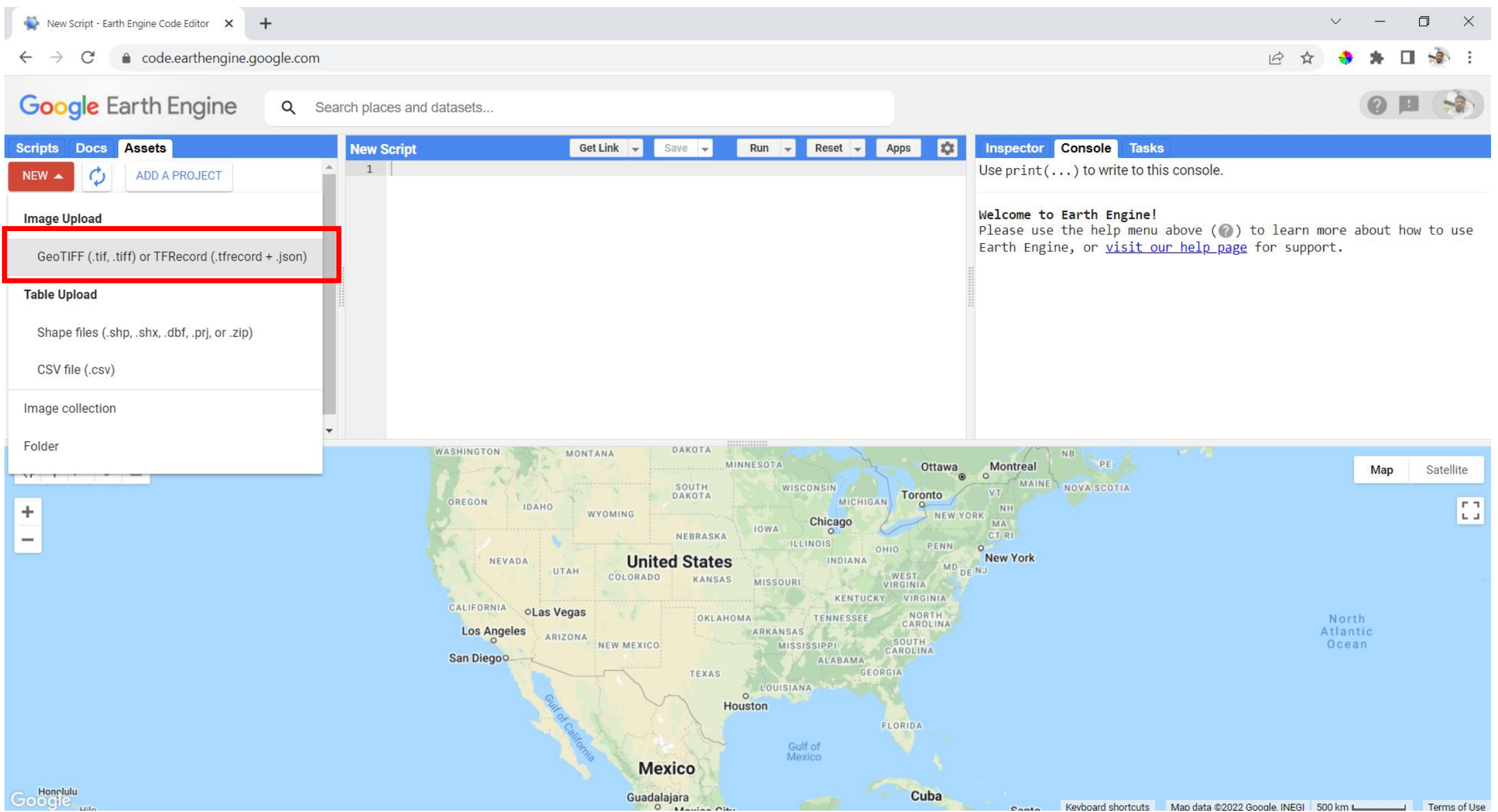

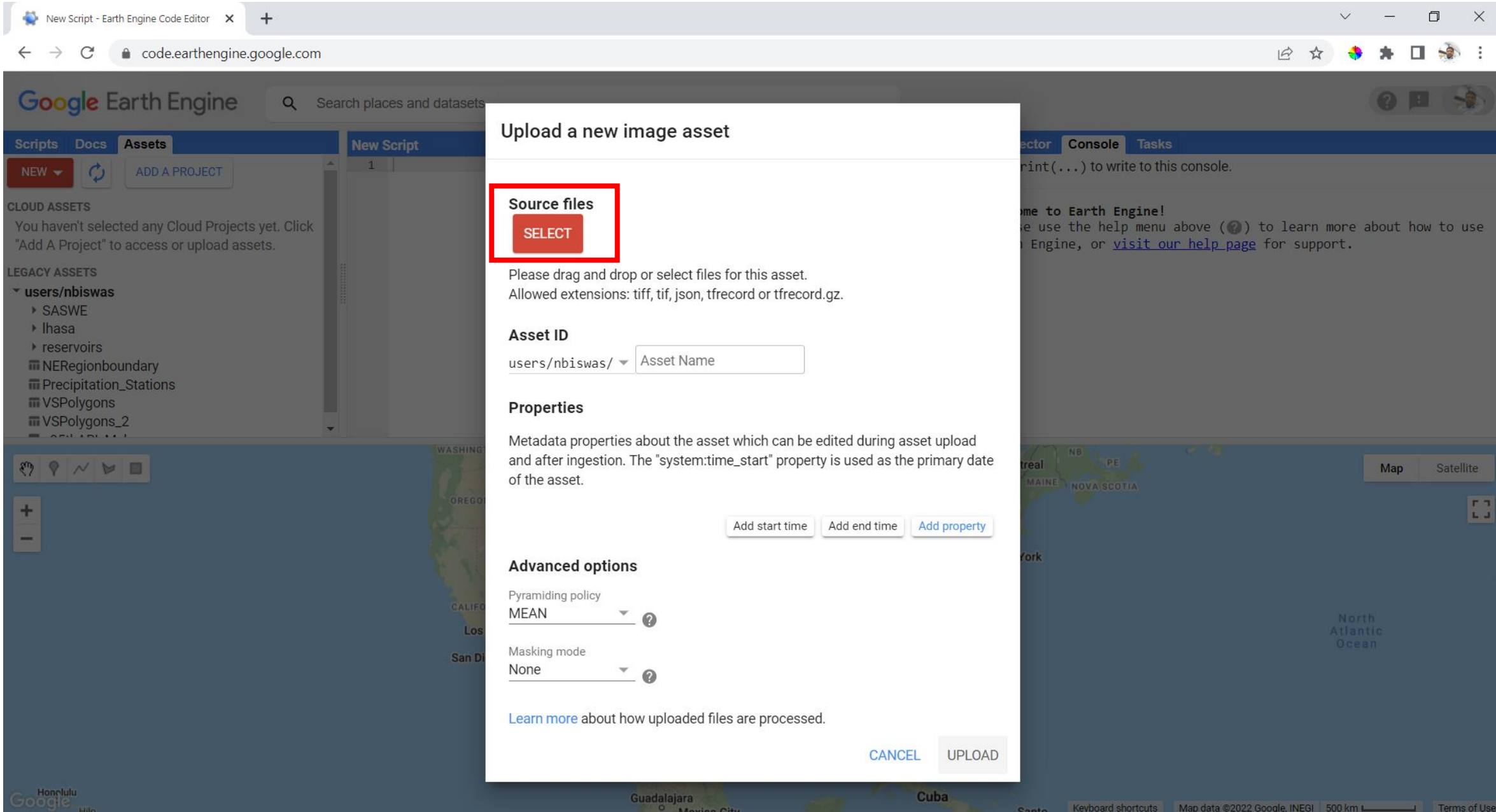

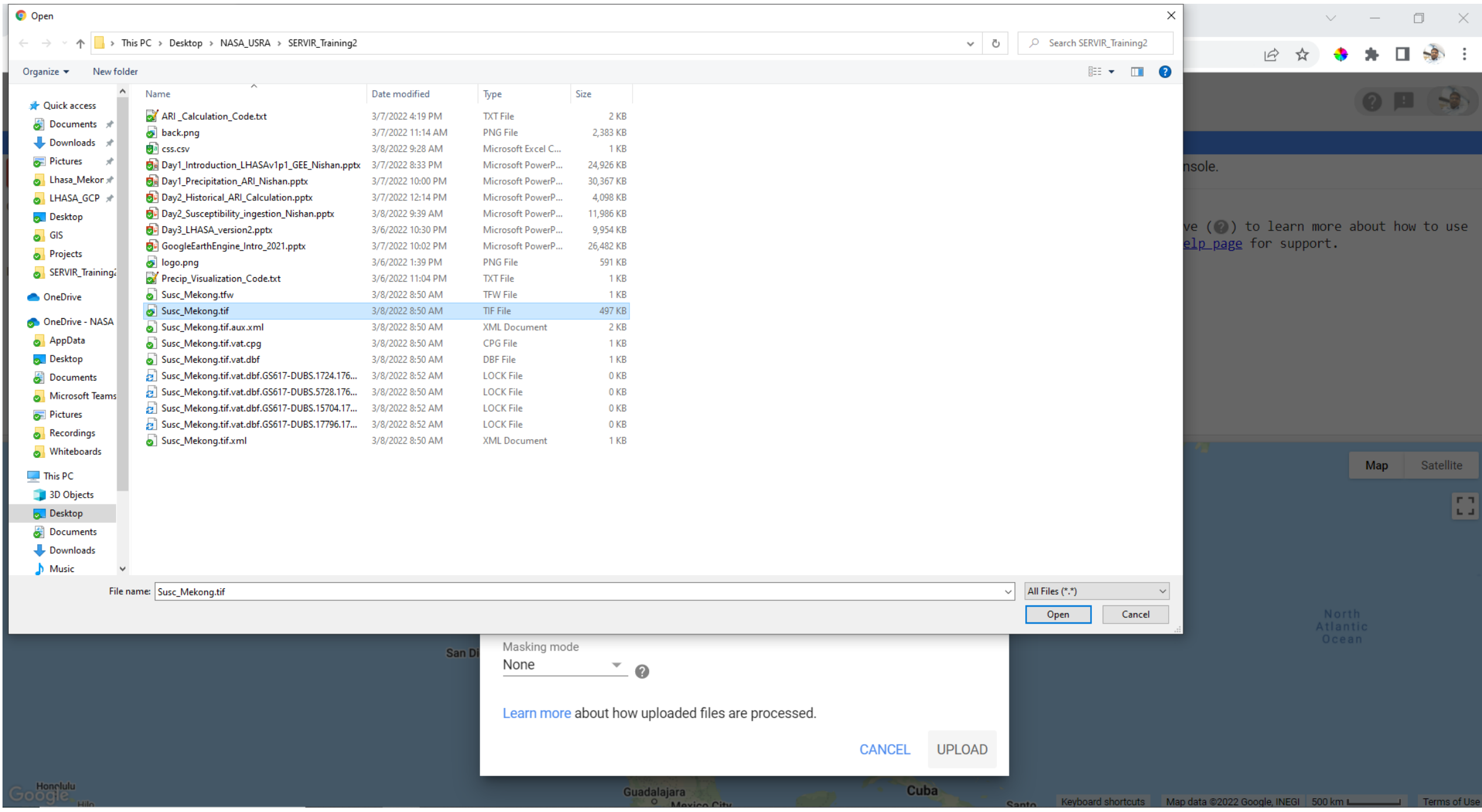

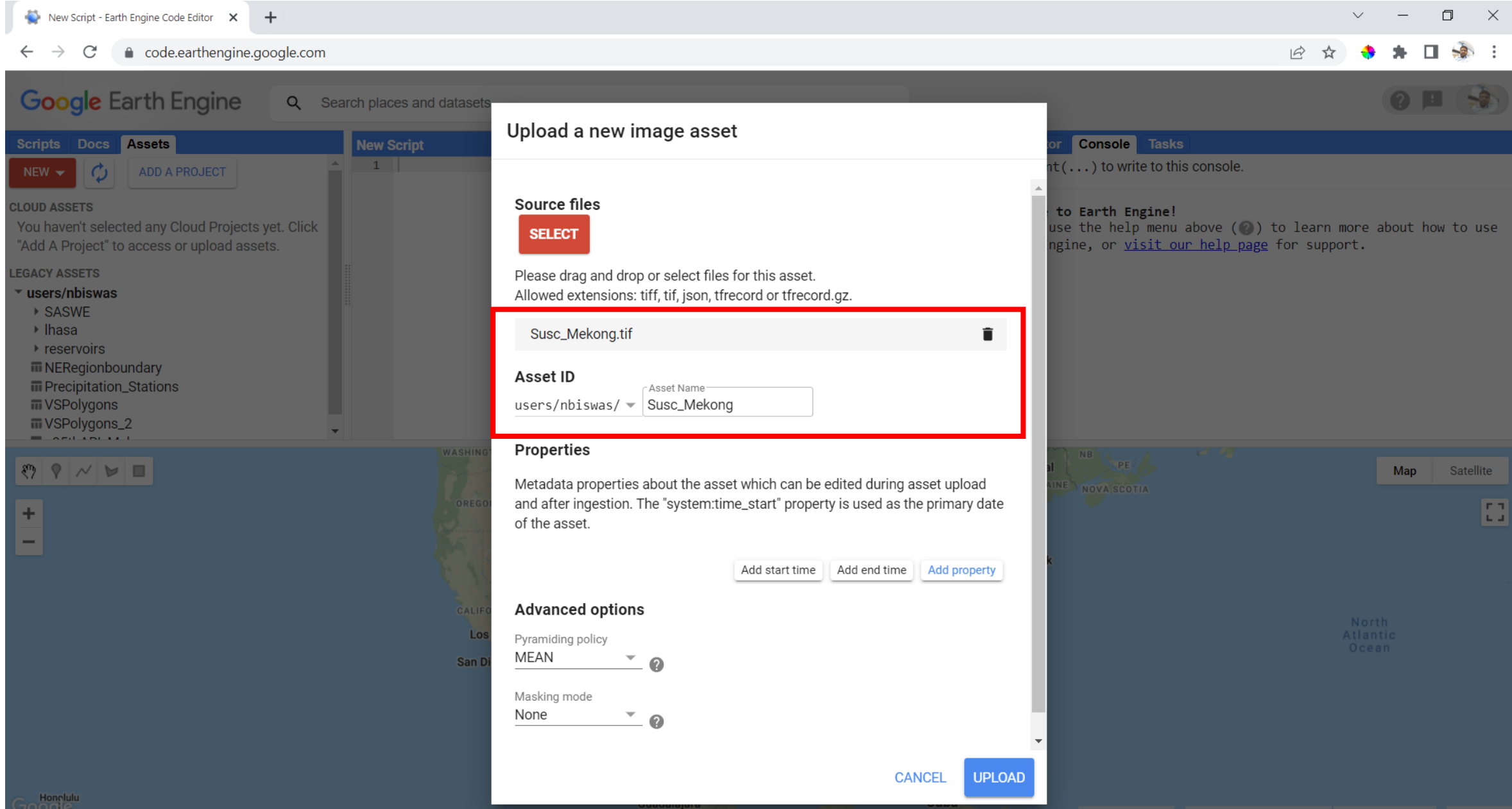

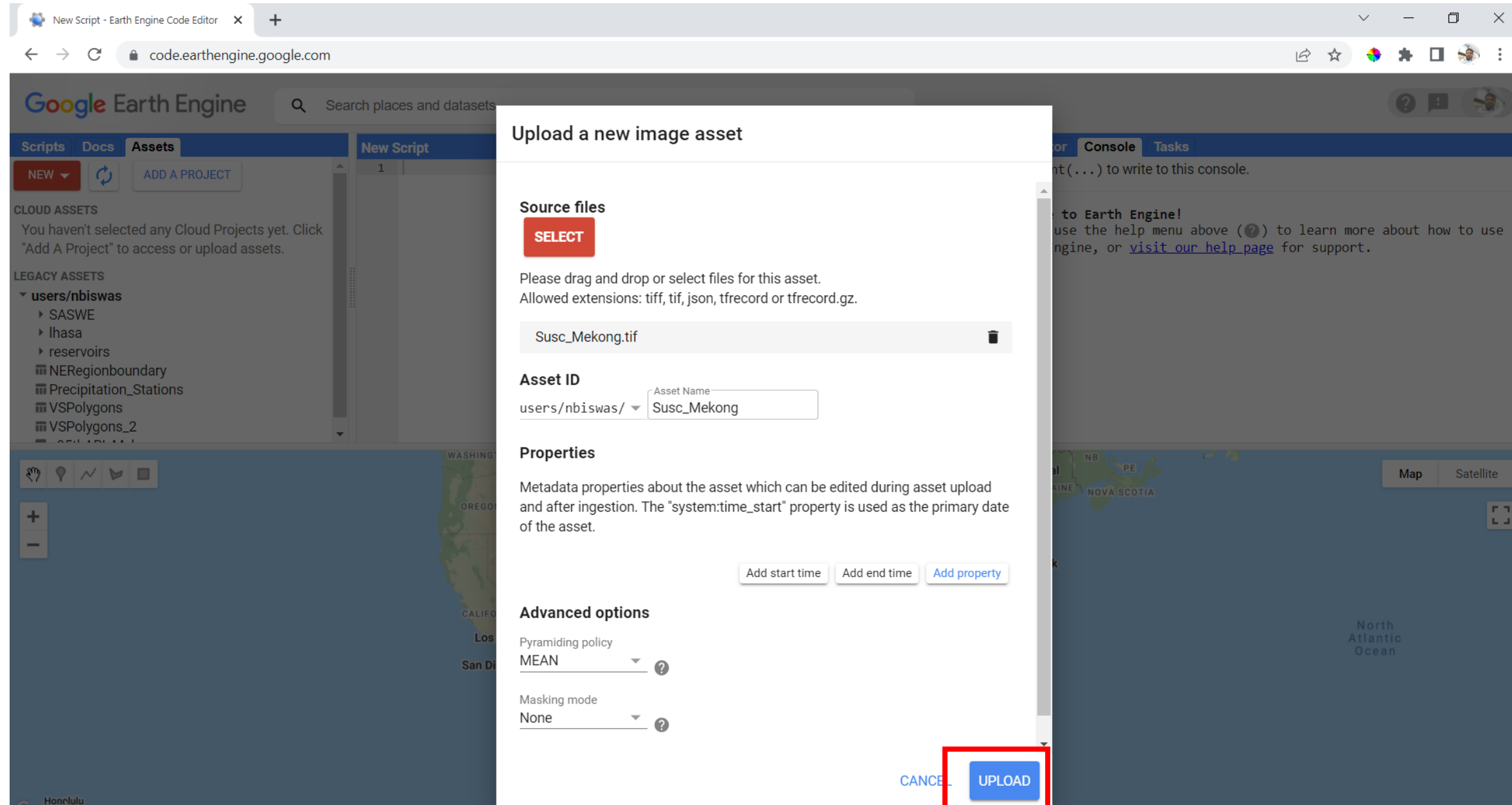

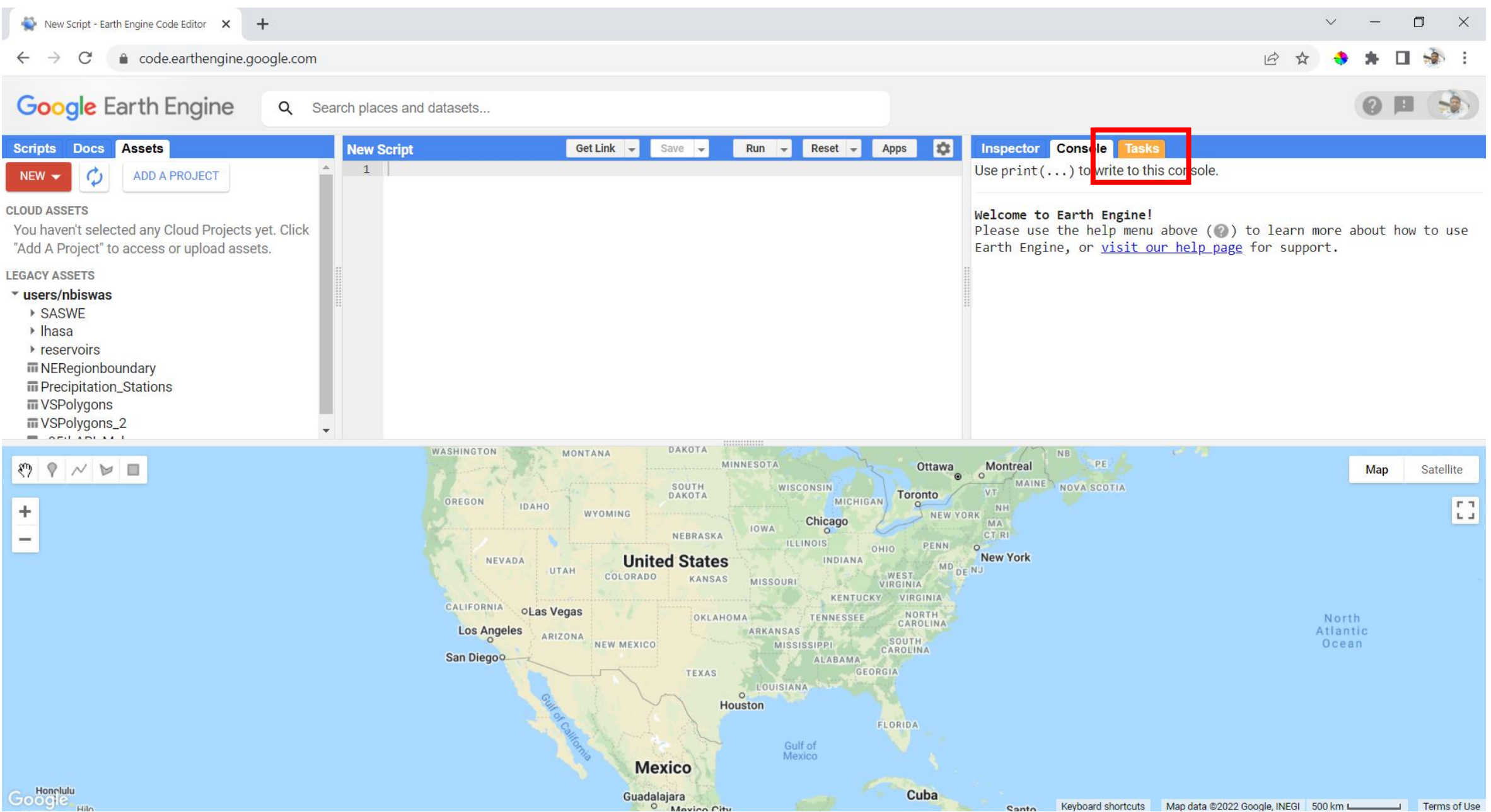

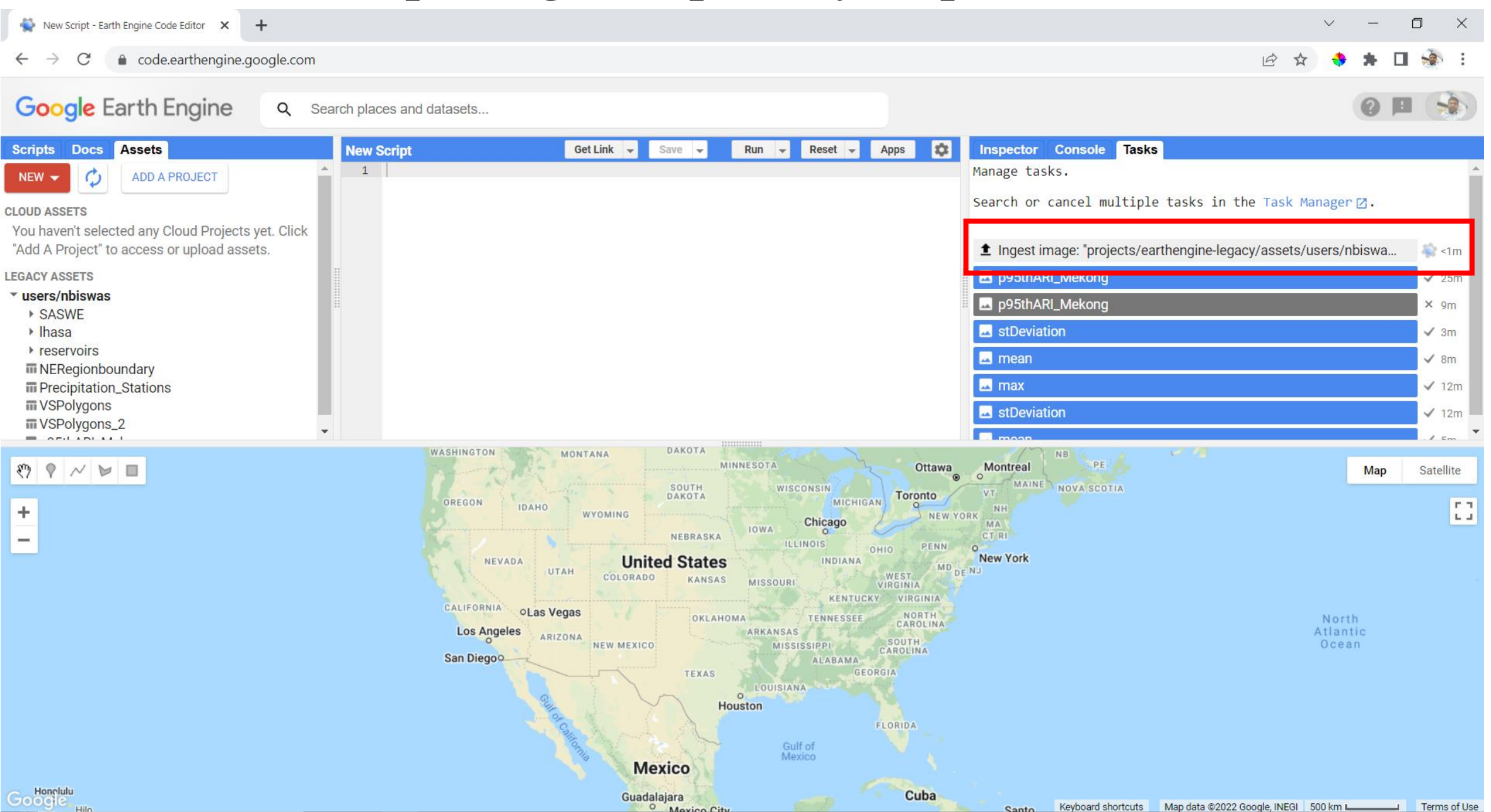

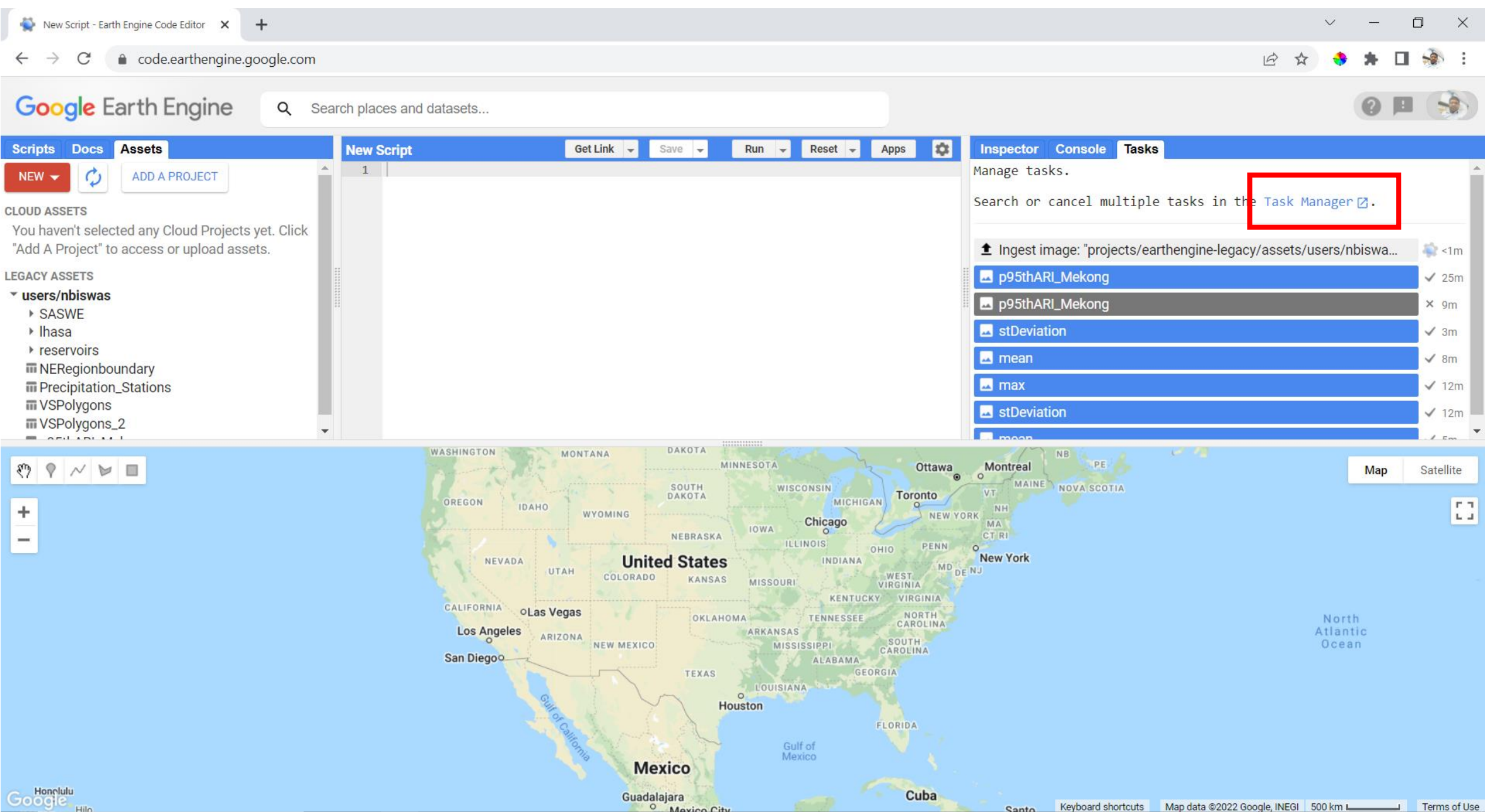

New Script - Earth Engine Code Editor X Earth Engine Task Manager

 $\times$  +

#### code.earthengine.google.com/tasks  $\leftarrow$  $\rightarrow$ C

#### $\Box$  $\vee$

日 ☆

#### **Google Earth Engine**

#### **Earth Engine Task Manager**

Use this page to search and cancel multiple tasks. This page will display tasks that have been submitted until 10 days after they have completed, failed, or cancelled.

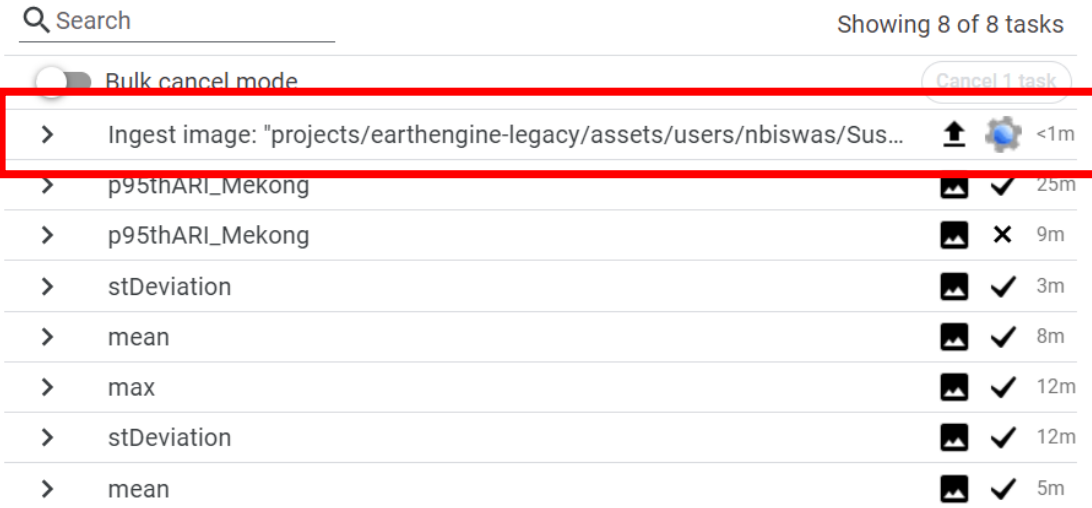

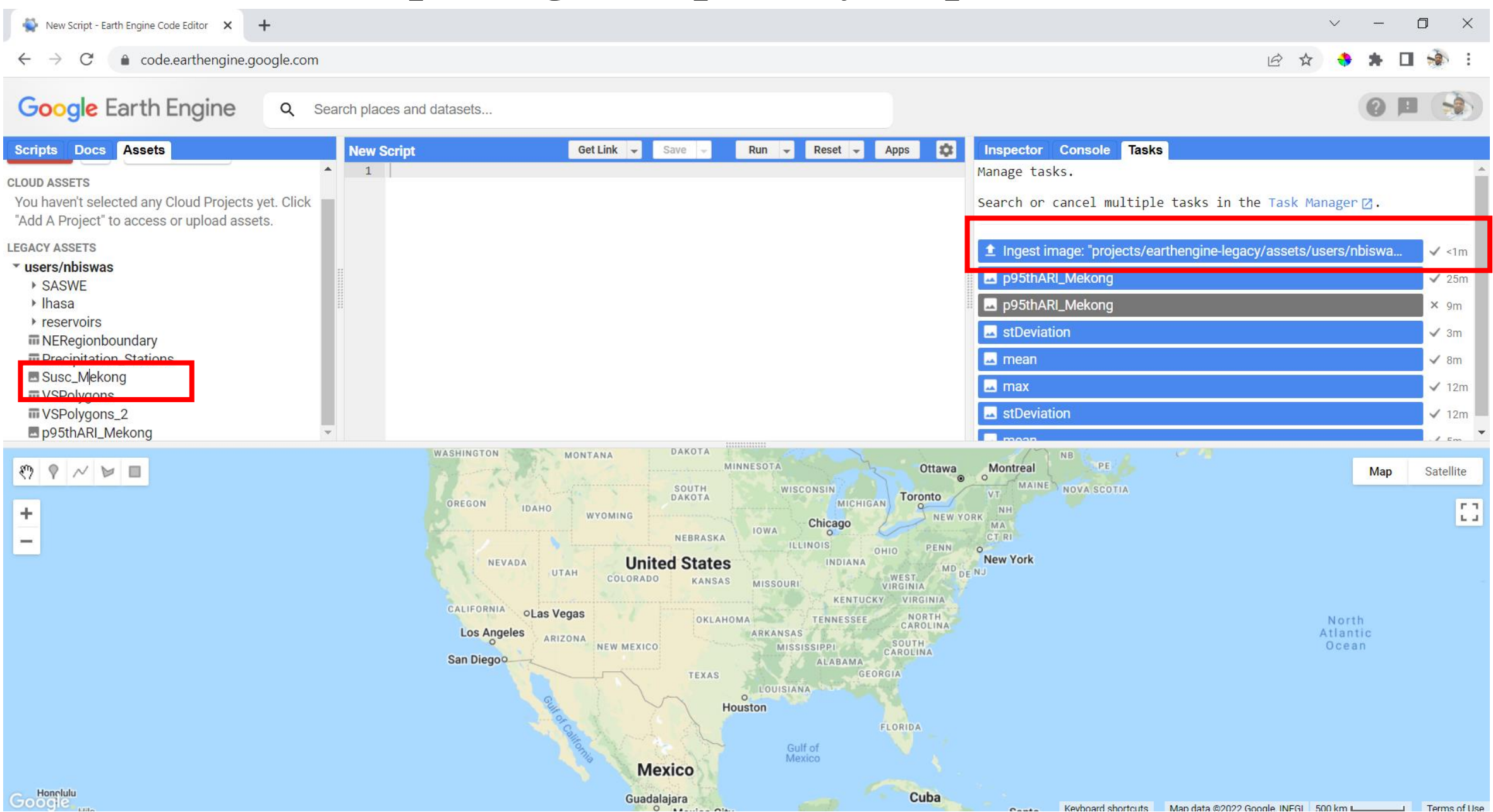

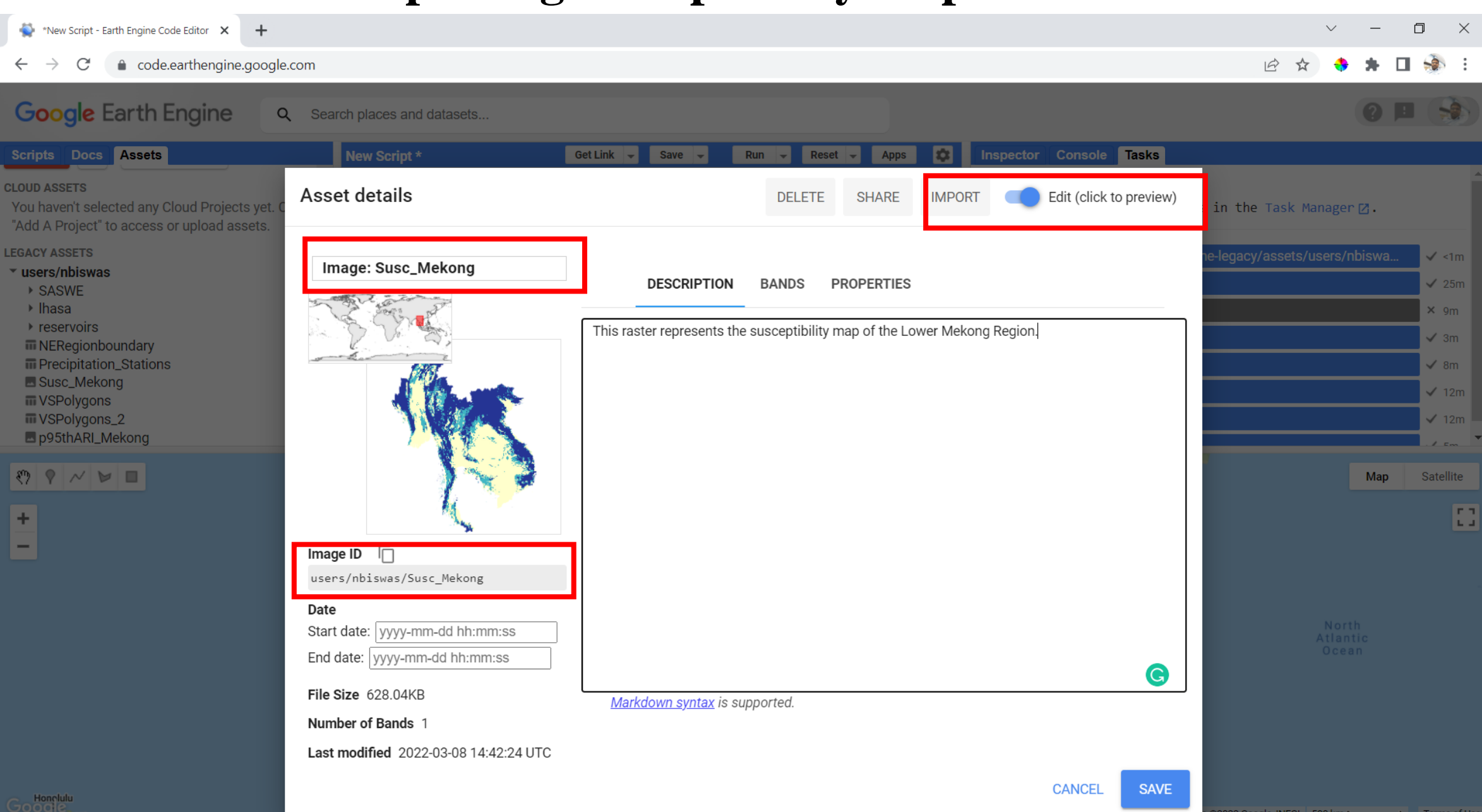

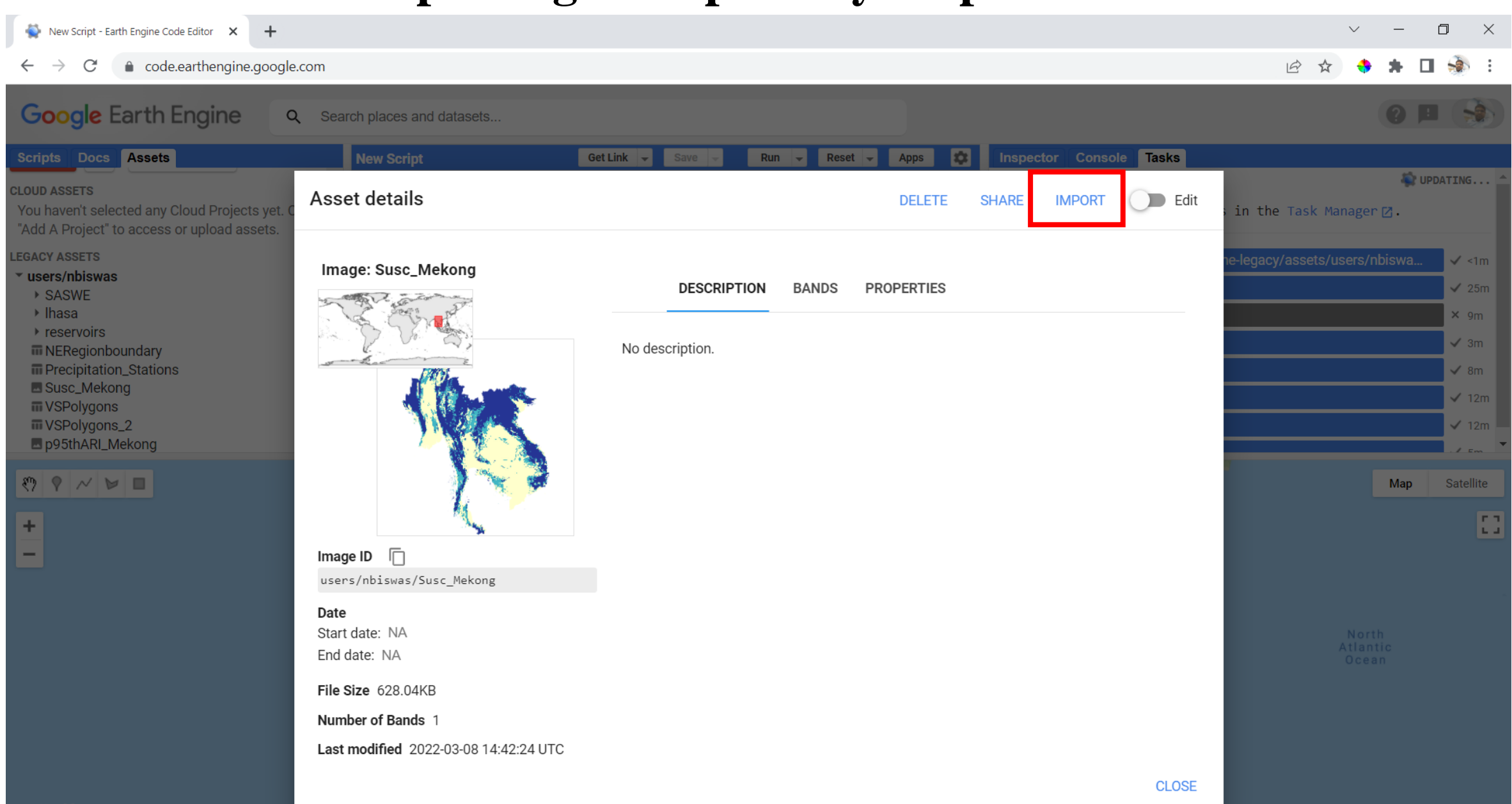

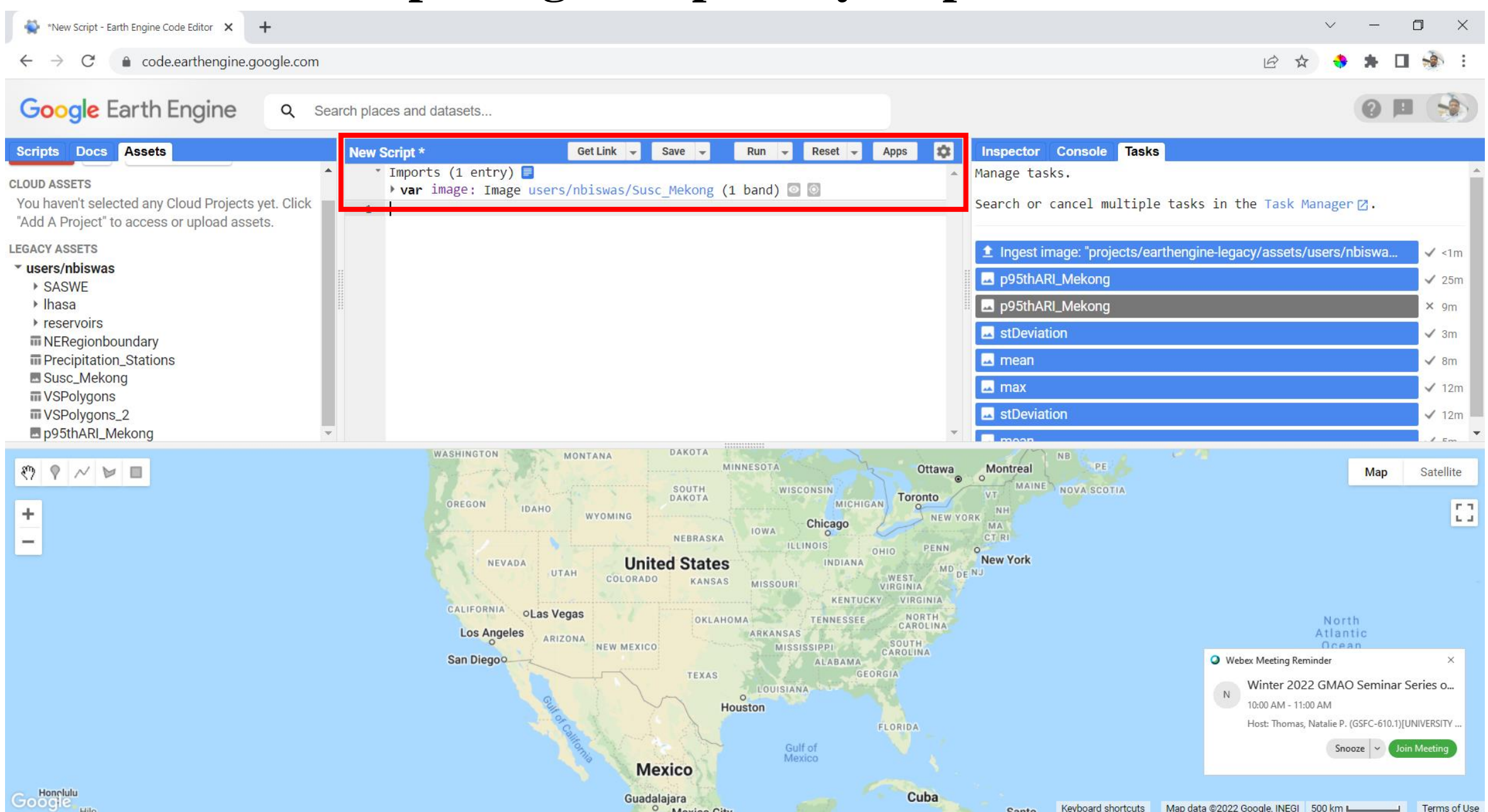

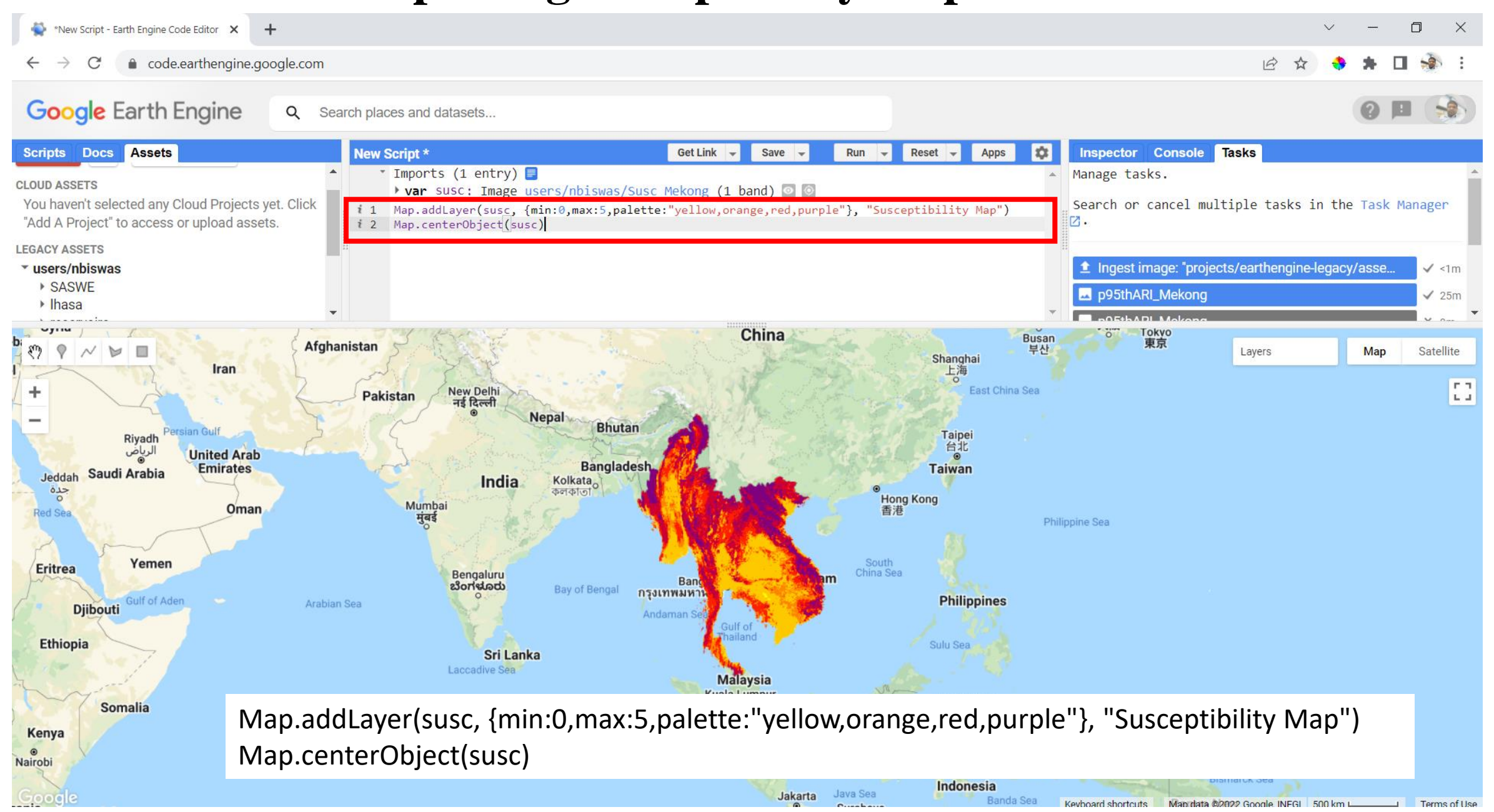

## **Step 4 and 6: ARI and Susceptibility Comparison**

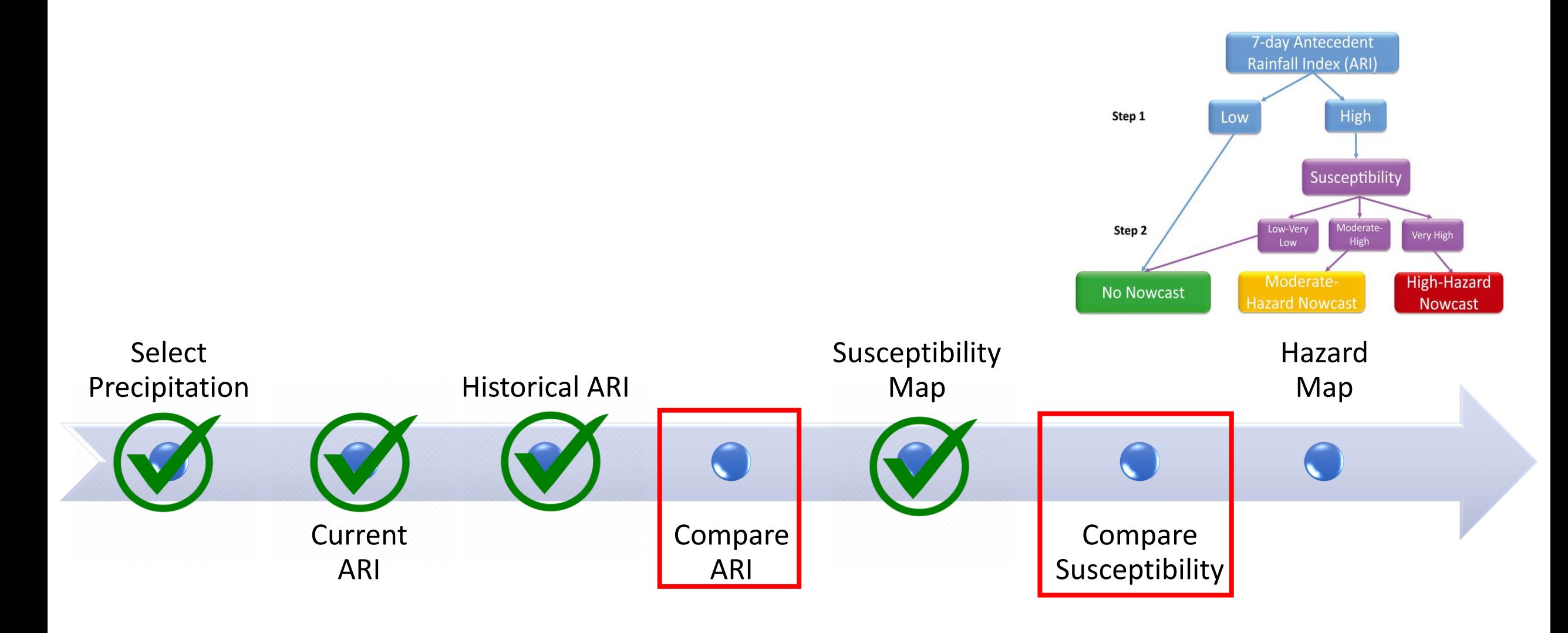

LANDSLIDES @ NASA

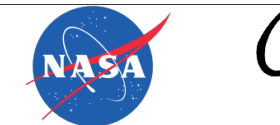

**SPACE FLIGHT CENTER** 

### **Sharing pre-calculated ARI in GEE**

#### **Add these lines below the earlier code:**

// Adding pre-calculated historical ARI var historical\_ari = ee.Image("users/nbiswas/lhasa/ari95\_mekong"); // Adding pre-calculated historical ARI on the map Map.addLayer(historical\_ari,precipitationVis, "Historical ARI");

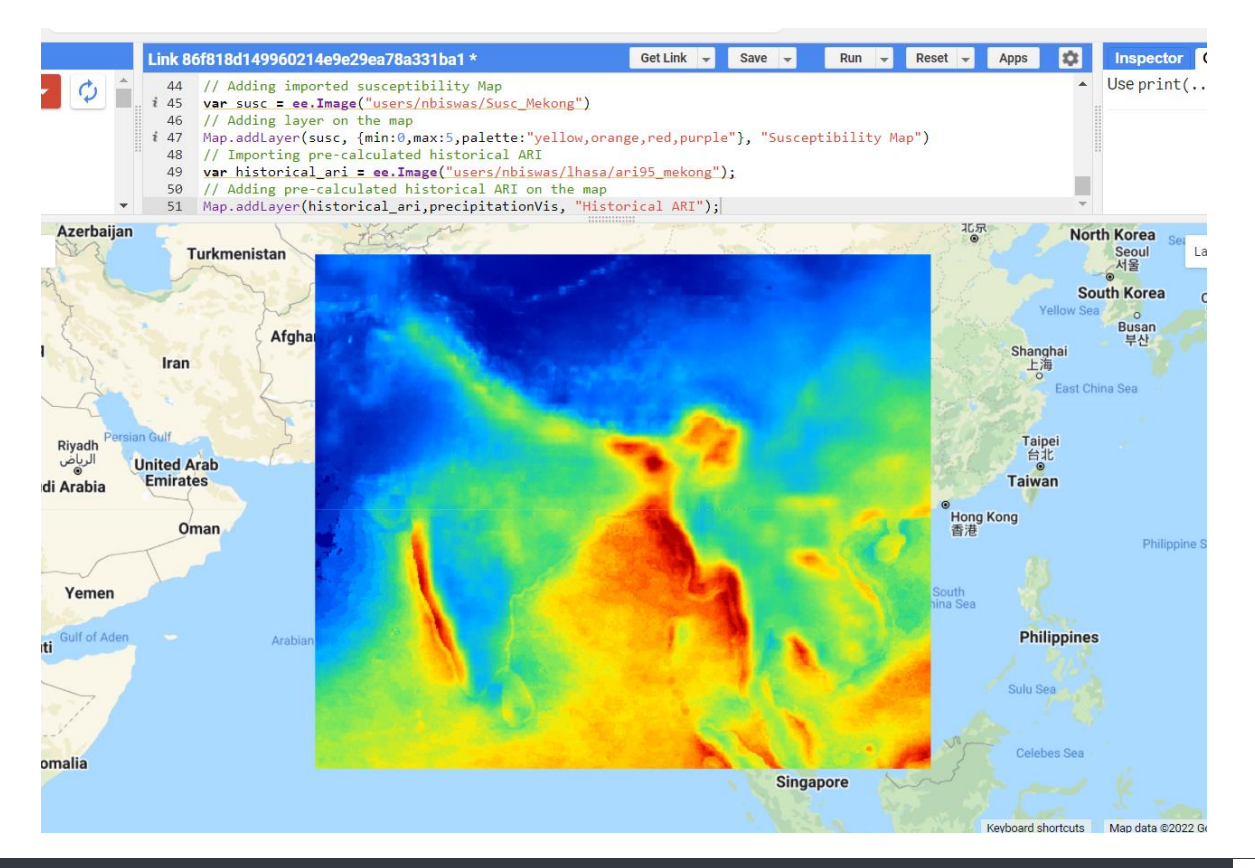

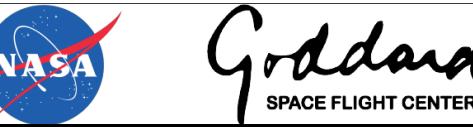

### **Comparison of ARI and Susceptibility**

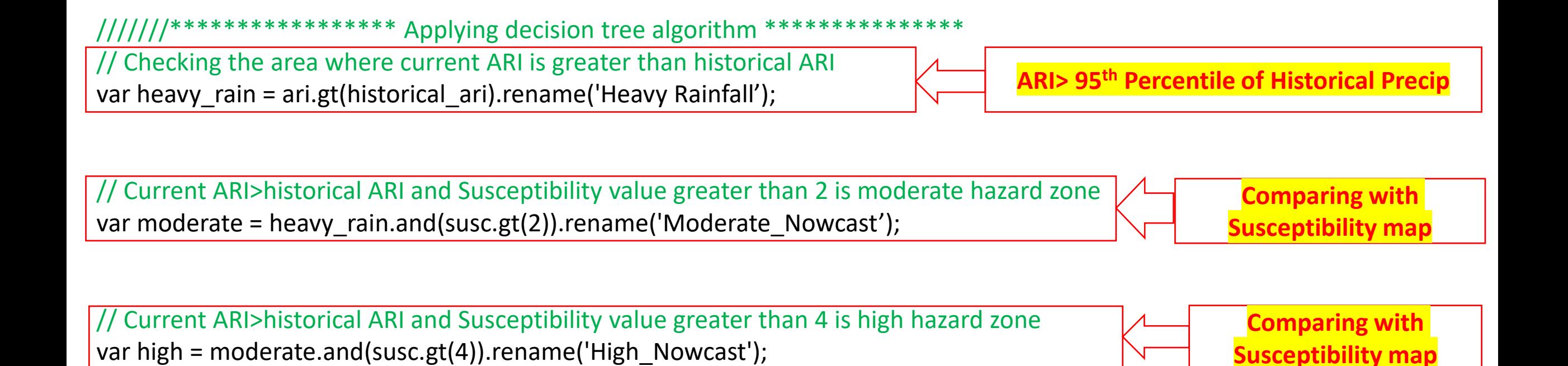

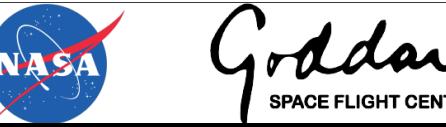

## **Step 7: Hazard Map Visualization**

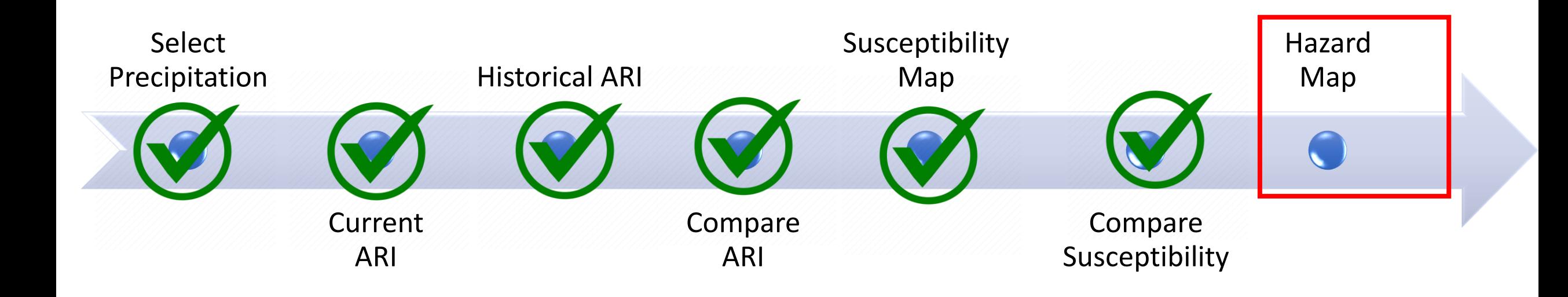

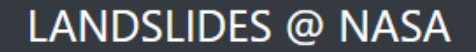

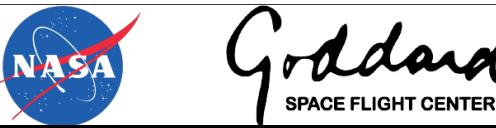

## **Hazard Map Visualization: Adding layers on the Map**

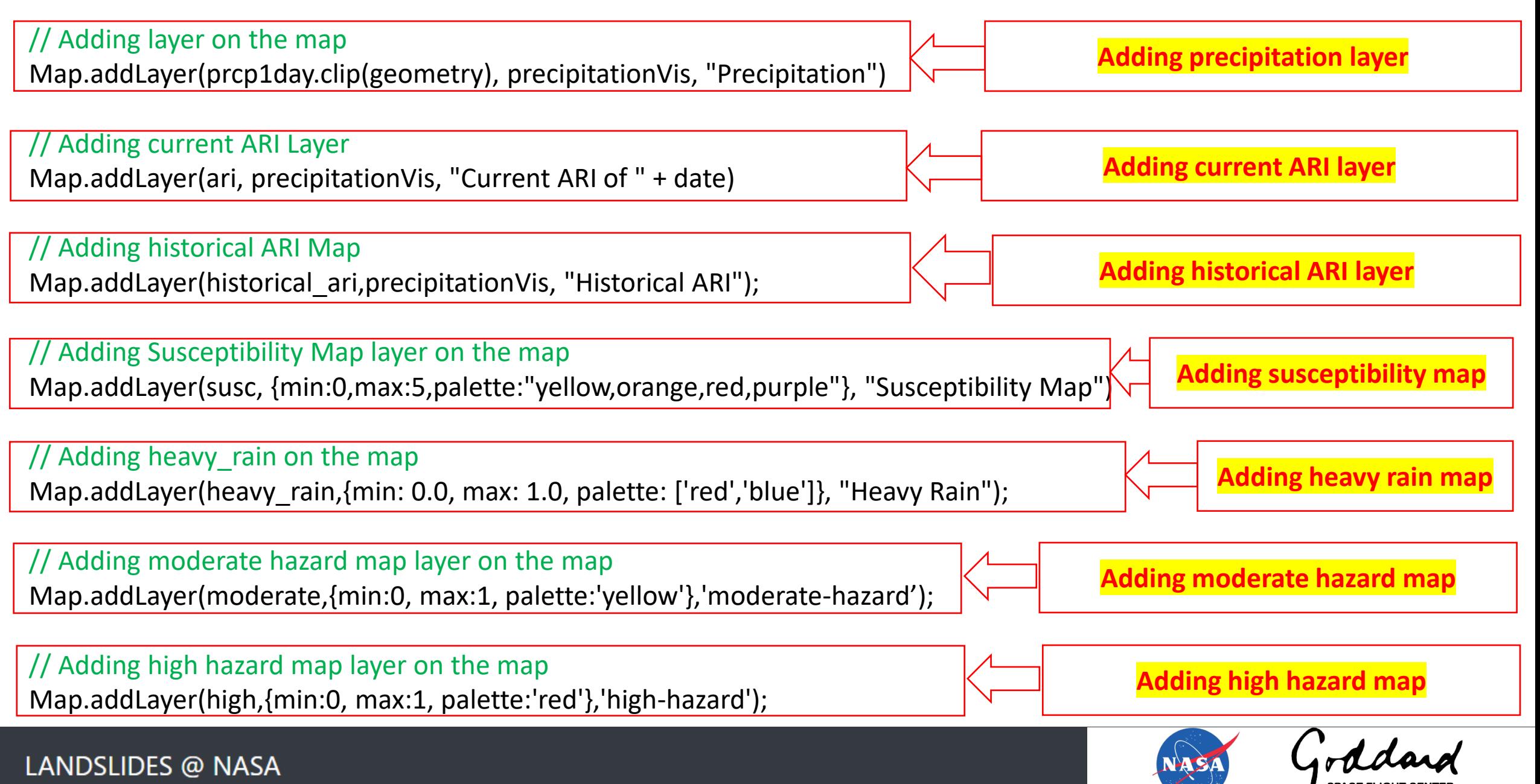

#### **Complete code and Map**

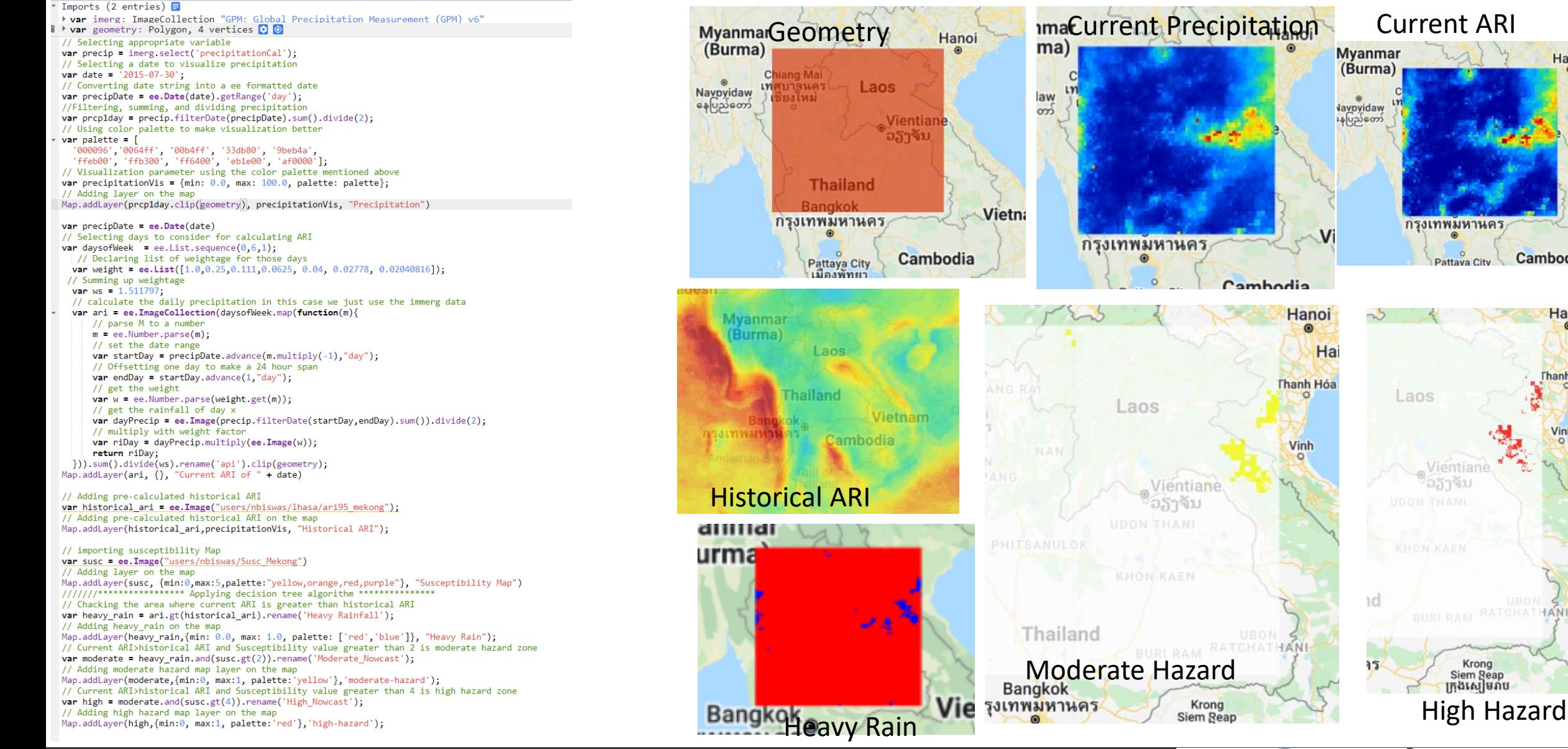

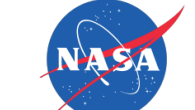

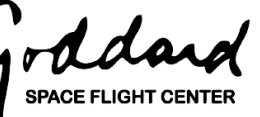

Krong

Hand

Cambodia

Hanoi

**Thanh Hó** 

 $\Omega$ 

### **Summary**

- Imported susceptibility data in GEE
- Imported precalculated ARI in GEE
- Compared ARI and susceptibility
- Prepared LHASA hazard map and Visualized in GEE Map

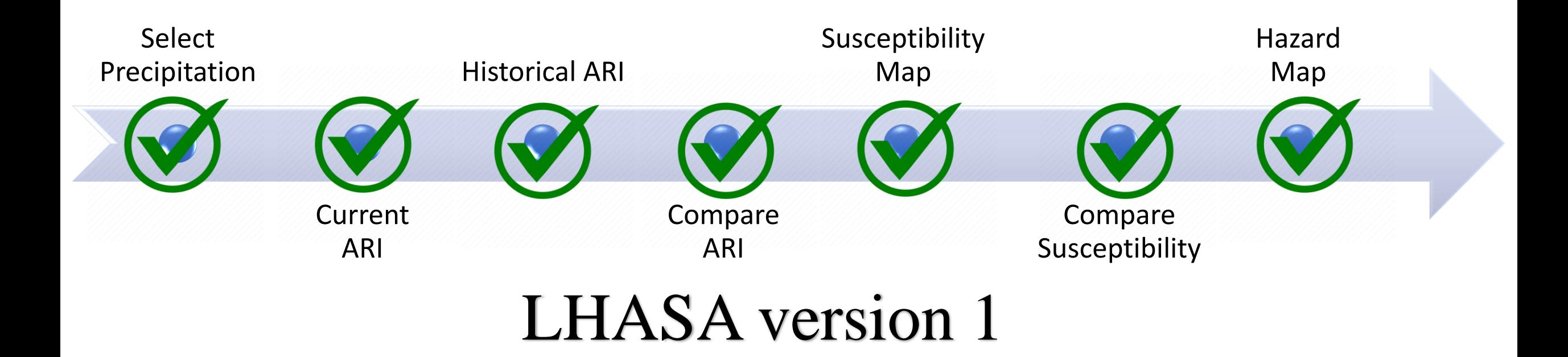

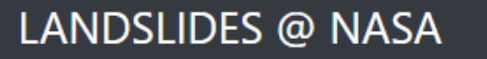

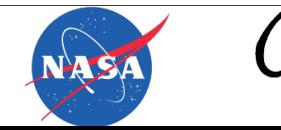

**SPACE FLIGHT CENTER** 

# Optional add-on: Exposure Analysis

Steps:

- 1. Open code window of GEE
- 2. Import study area in GEE (need to have a polygon shapefile)
- 3. Open complete model code
- 4. Import study area inside code
- 5. Select a date
- 6. Run LHASA Model
- 7. Visualize hazard map
- 8. Exposure analysis
- 9. Visualize exposure layers

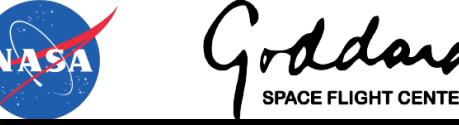

### Step 8: Exposure analysis

///////////\*\*\*\*\*\*\*\*\*\*\*\*\*\*\*\*\*\*\*\*\*\*\*\*\* Population Exposure Analysis \*\*\*\*\*\*\*\*\*\*\*\*\*\*\* // Selecting population data source (WorldPop population density data) var worldPop = ee.ImageCollection("WorldPop/GP/100m/pop") // Filter data for Thailand and year of 2020 var WP\_2020 = worldPop.filter(ee.Filter.inList('country',['THA'])).filter(ee.Filter.equals('year', 2020)); // Selecting appropriate variable var population = WP\_2020.select('population').mosaic().clip(geometry); // Multiplying moderate hazard layer with population to see population who are exposed to moderate hazard zone

var moderate\_popexp = moderate.multiply(population).rename('Moderate\_popexp');

// Adding moderate hazard population exposure layer on the map

Map.addLayer(moderate\_popexp,{min:0, max:1, palette:['white', 'blue','yellow', 'orange']},'Moderate Exposure');

// Multiplying high hazard layer with population to see population who are exposed to high hazard zone

var high  $p$ opexp = high.multiply(population).rename('High  $p$ opexp');

// Adding high hazard population exposure layer on the map

Map.addLayer(high\_popexp,{min:0, max:1, palette:['white','yellow', 'orange', 'red']},'High Exposure');

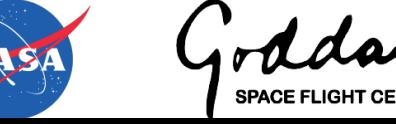

### Step 8: Exposure analysis

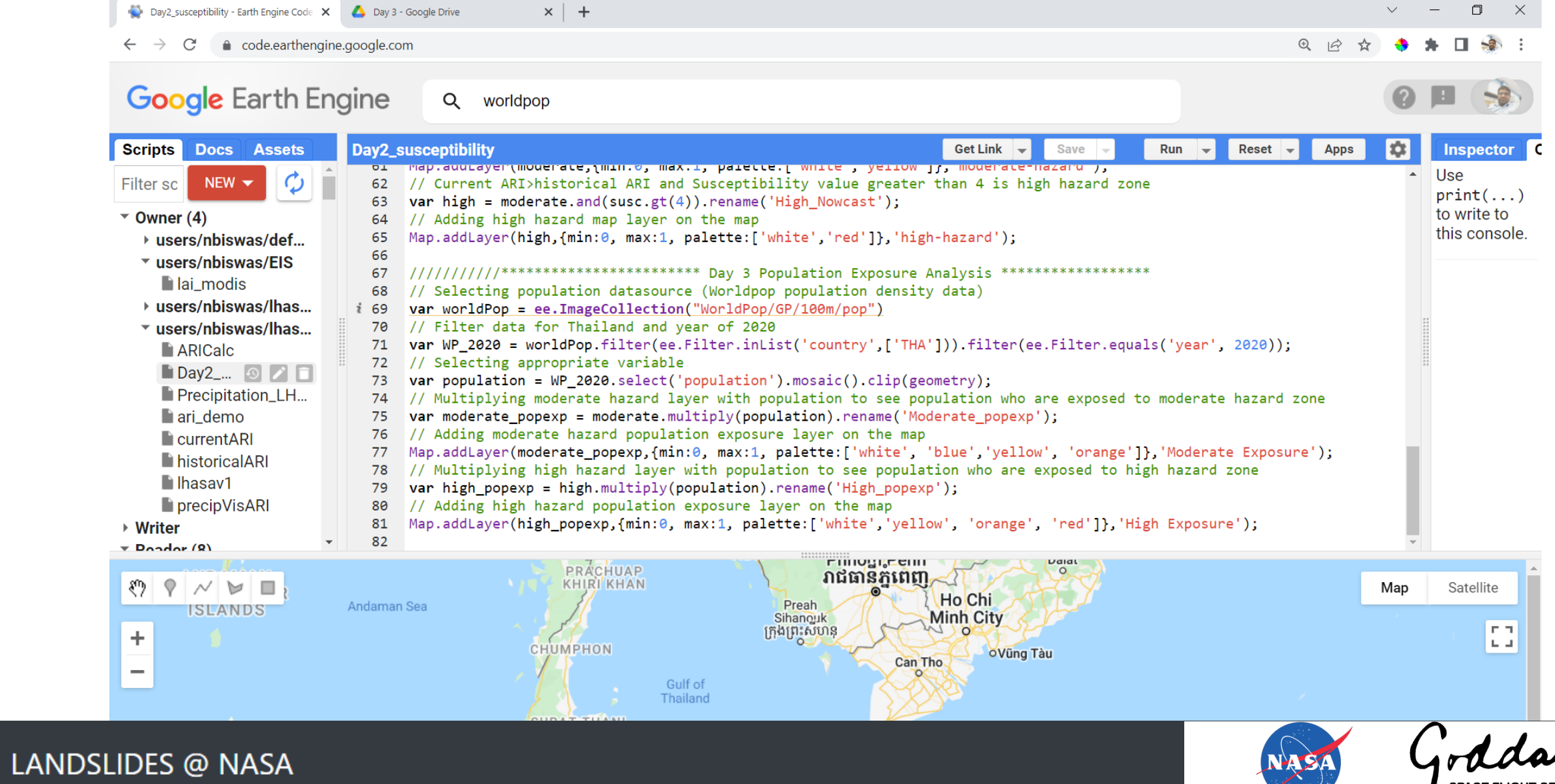

**SPACE FLIGHT CENTER** 

### Step 8: Exposure analysis

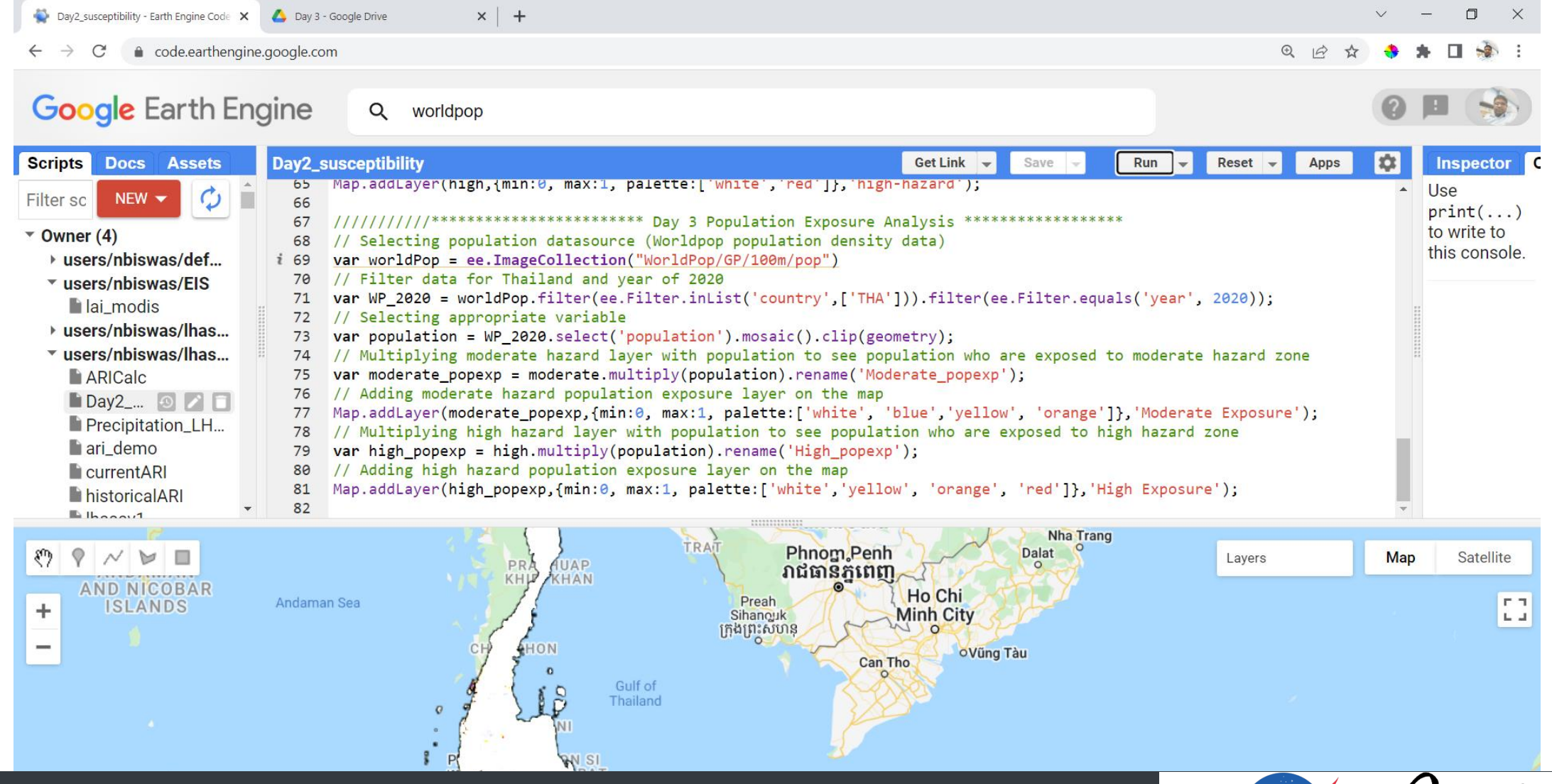

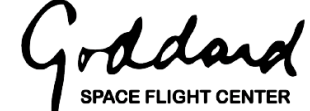

#### Step 9: Visualize exposure layers

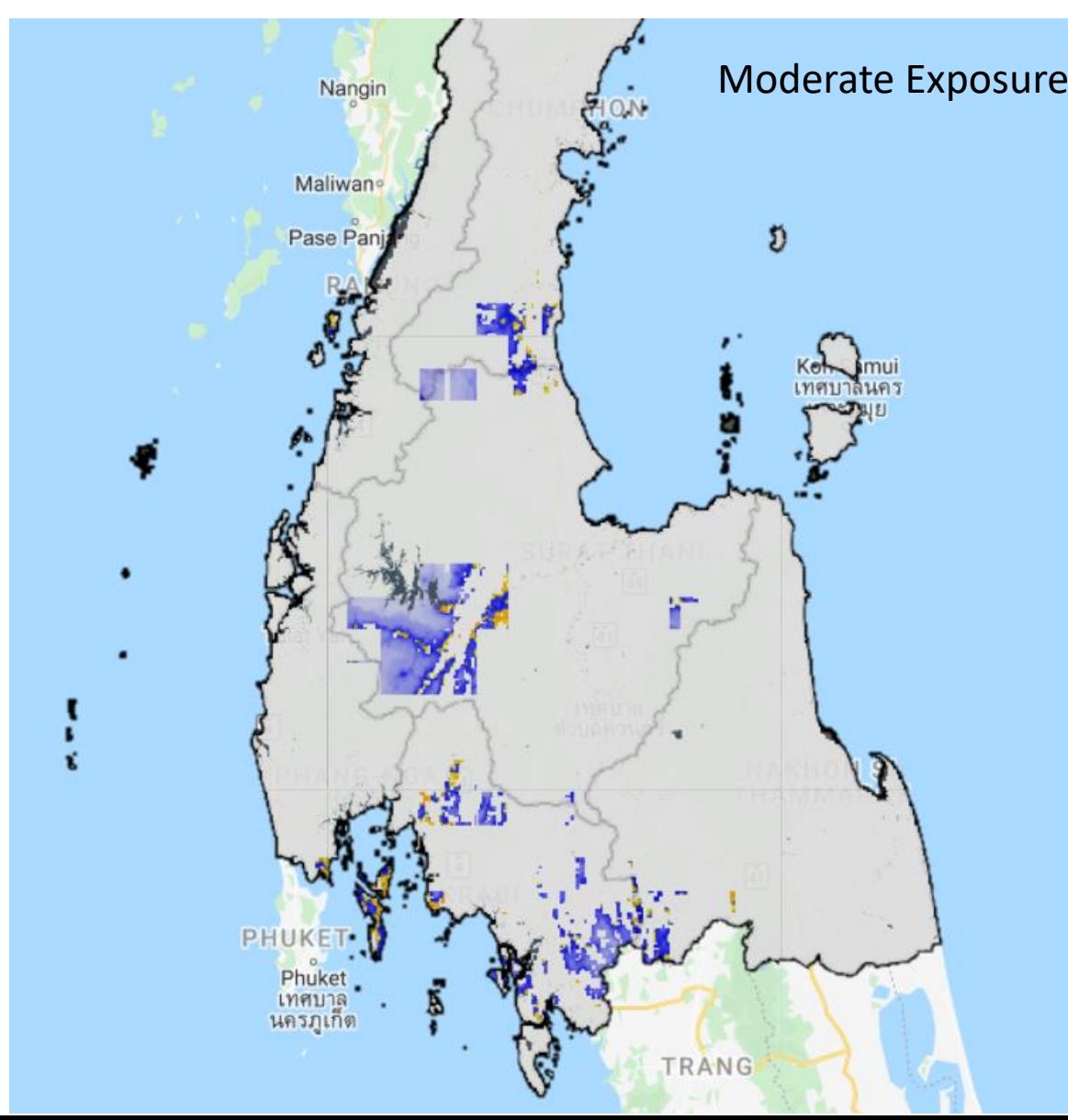

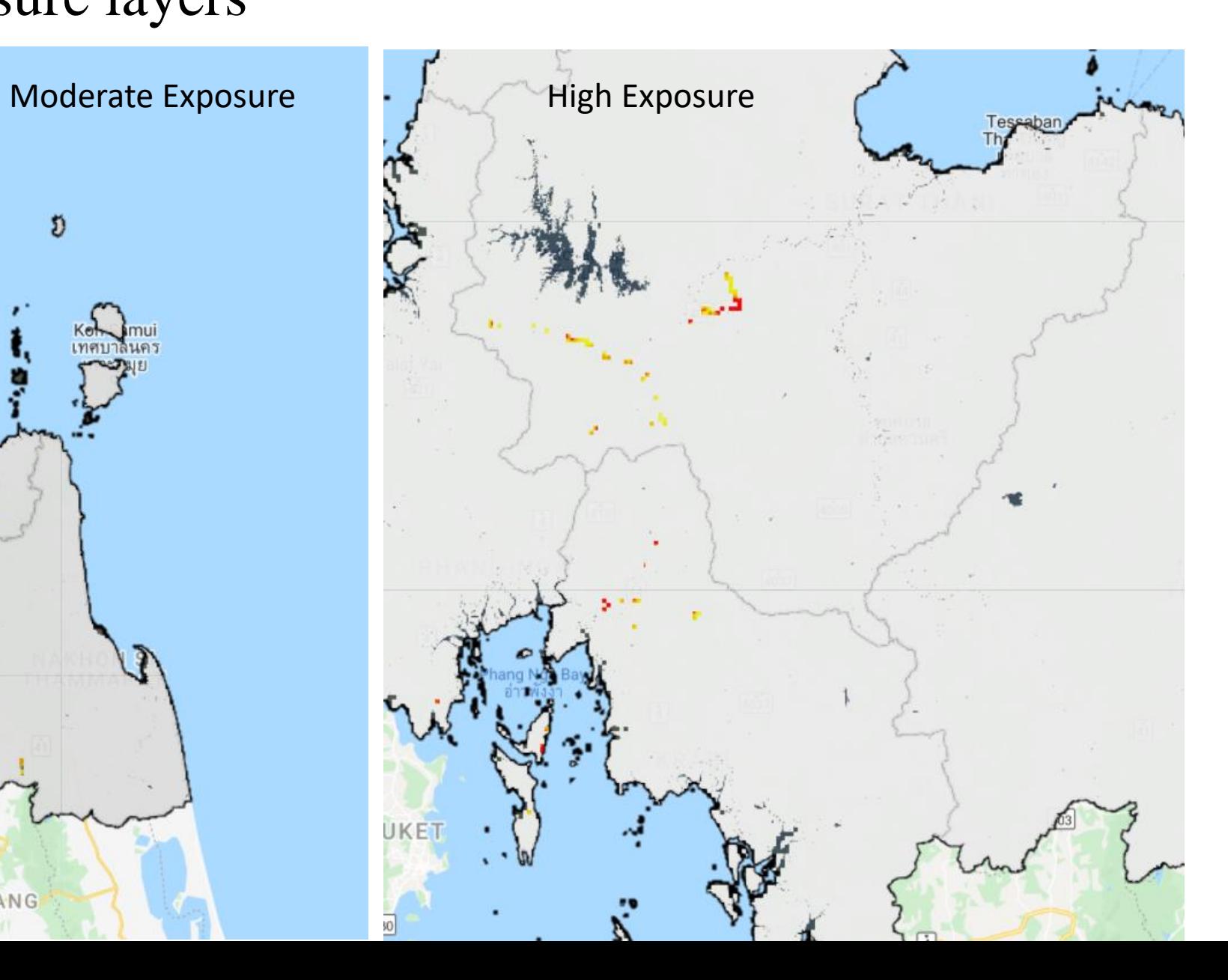

#### LANDSLIDES @ NASA

# Together, we can build a clearer picture of landslides.

#### **Our Mission**

NASA scientists are building an open global inventory of landslides and we need your help! Knowing where and when landslides occur can help communities worldwide prepare for these disasters. Become a citizen scientist and you can help inform decisions that could save lives and property today.

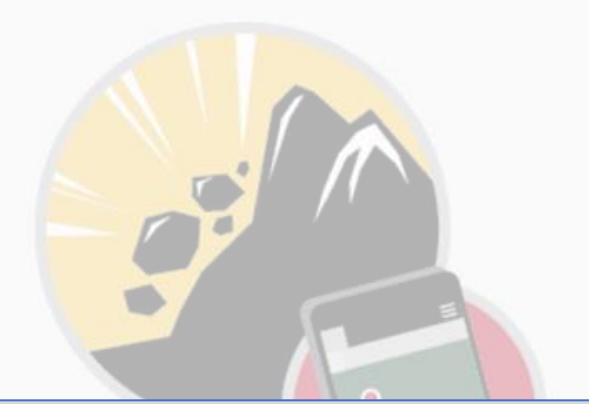

#### Connect with Us

Twitter: @LandslideReport Facebook: LandslideReporter SciStarter: Join us on our project page

Connect with the Community

Google Groups: Landslide Reporter Community

For queries, email Nishan Biswas: [n.biswas@nasa.gov](mailto:n.biswas@nasa.gov) NASA Landslide group:<https://gpm.nasa.gov/landslides/index.html>

#### References

- Stanley, T., & Kirschbaum, D. B. (2017). A heuristic approach to global landslide susceptibility mapping. *Natural hazards*, *87*(1), 145-164. [Link](https://link.springer.com/content/pdf/10.1007/s11069-017-2757-y.pdf)
- Kirschbaum, D., & Stanley, T. (2018). Satellite‐based assessment of rainfall‐triggered landslide hazard for situational awareness. *Earth's future*, *6*(3), 505-523. [Link](https://agupubs.onlinelibrary.wiley.com/doi/pdf/10.1002/2017EF000715)
- Emberson, R., Kirschbaum, D., & Stanley, T. (2020). New global characterisation of landslide exposure. Natural Hazards and Earth System Sciences, 20(12), 3413-3424. [Link](https://nhess.copernicus.org/articles/20/3413/2020/)
- Emberson, R., Kirschbaum, D., & Stanley, T. (2021). Global connections between El Nino and landslide impacts. Nature communications, 12(1), 1-11. [Link](https://www.nature.com/articles/s41467-021-22398-4)

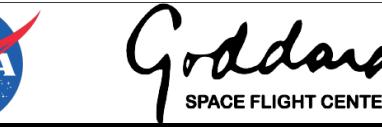